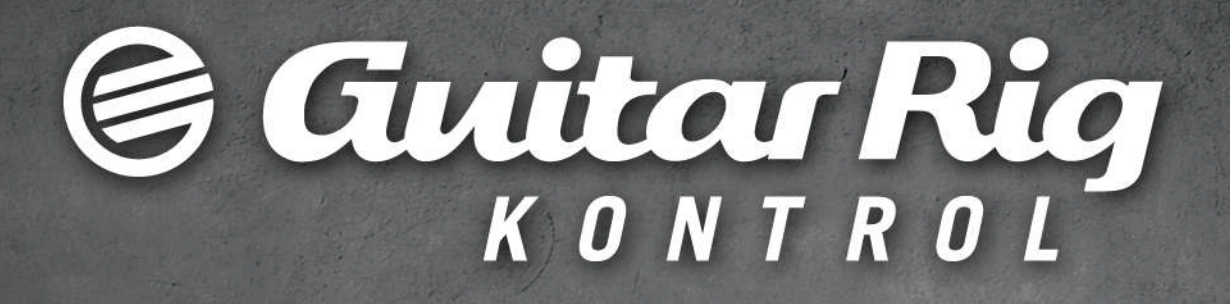

## Benutzerhandbuch

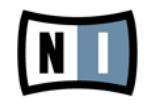

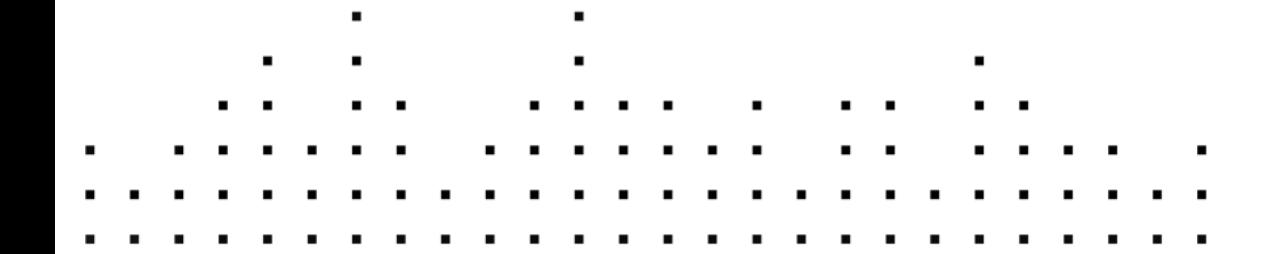

Der Inhalt dieses Dokuments kann sich unangekündigt ändern und stellt keine Verpflichtung seitens der Native Instruments GmbH dar. Die in diesem Dokument beschriebene Software wird unter einer Lizenzvereinbarung zur Verfügung gestellt und darf nicht kopiert werden. Ohne ausdrückliche schriftliche Genehmigung der Native Instruments GmbH, im Folgenden als Native Instruments bezeichnet, darf kein Teil dieses Handbuchs in irgendeiner Form kopiert, übertragen oder anderweitig reproduziert werden. Alle Produkt- und Firmennamen sind Warenzeichen ihrer jeweiligen Eigentümer.

"Native Instruments", "NI" and associated logos are (registered) trademarks of Native Instruments GmbH.

Mac, Mac OS, GarageBand, Logic, iTunes and iPod are registered trademarks of Apple Inc., registered in the U.S. and other countries.

Windows, Windows Vista and DirectSound are registered trademarks of Microsoft Corporation in the United States and/or other countries.

VST and Cubase are registered trademarks of Steinberg Media Technologies GmbH. ASIO is a trademark of Steinberg Media Technologies GmbH.

RTAS and Pro Tools are registered trademarks of Avid Technology, Inc., or its subsidiaries or divisions.

All other trade marks are the property of their respective owners and use of them does not imply any affiliation with or endorsement by them.

Handbuch verfasst von: Native Instruments GmbH Übersetzung: Hannes Beuse

Besonderer Dank gebührt dem Beta-Test-Team, das uns nicht nur eine unschätzbare Hilfe beim Aufspüren von Fehlern war, sondern mit seinen Vorschlägen ein besseres Produkt entstehen lassen hat.

#### **Deutschland**

Native Instruments GmbH Schlesische Str. 29-30 D-10997 Berlin Germany [www.native-instruments.de](http://www.native-instruments.de)

#### **USA**

Native Instruments North America, Inc. 6725 Sunset Boulevard 5th Floor Los Angeles, CA 90028 USA [www.native-instruments.com](http://www.native-instruments.com)

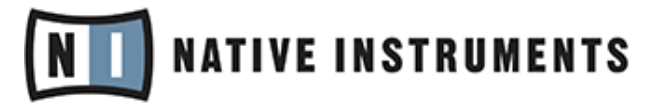

© Native Instruments GmbH, 2011. Alle Rechte vorbehalten.

# **Inhaltsverzeichnis**

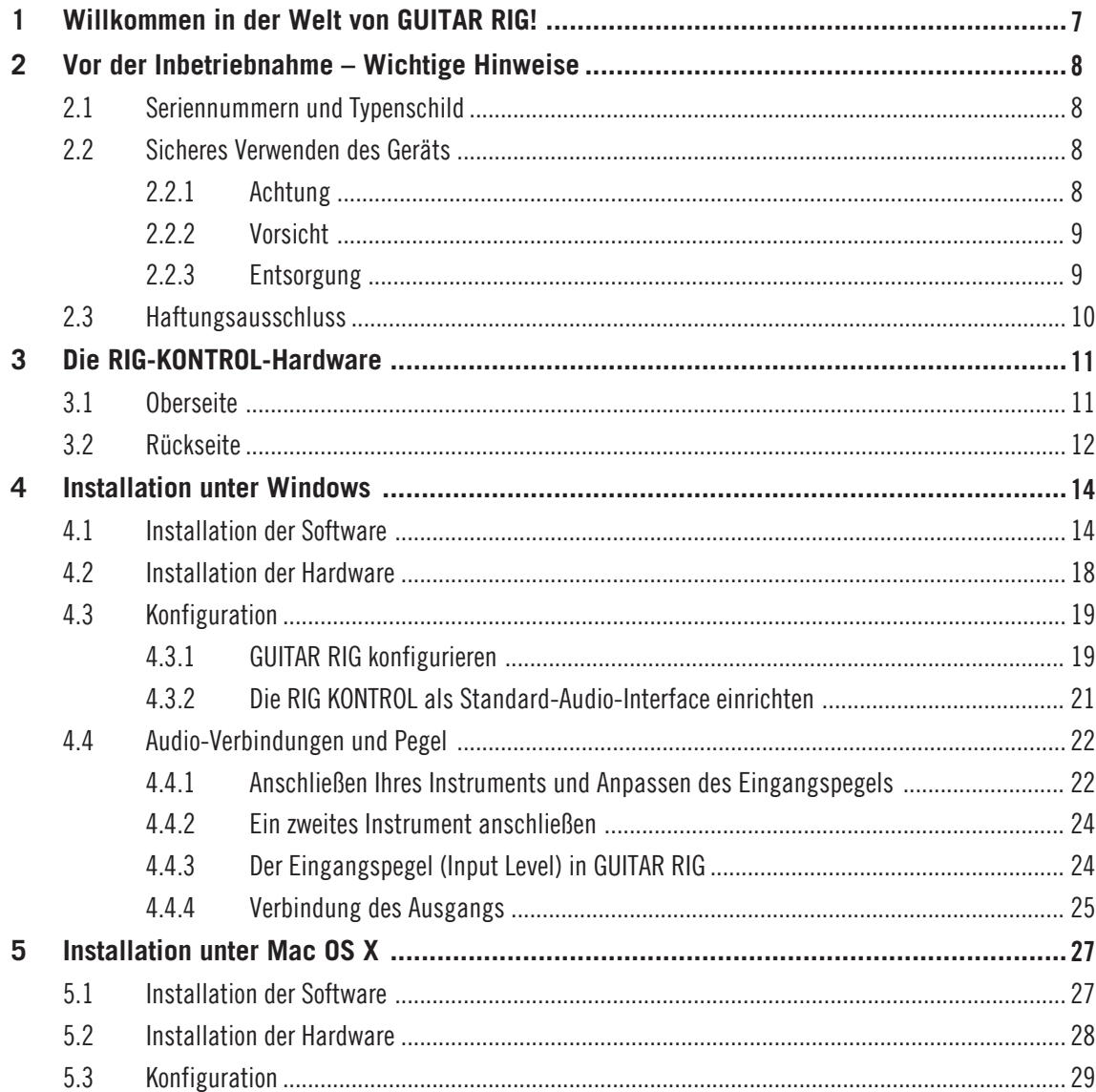

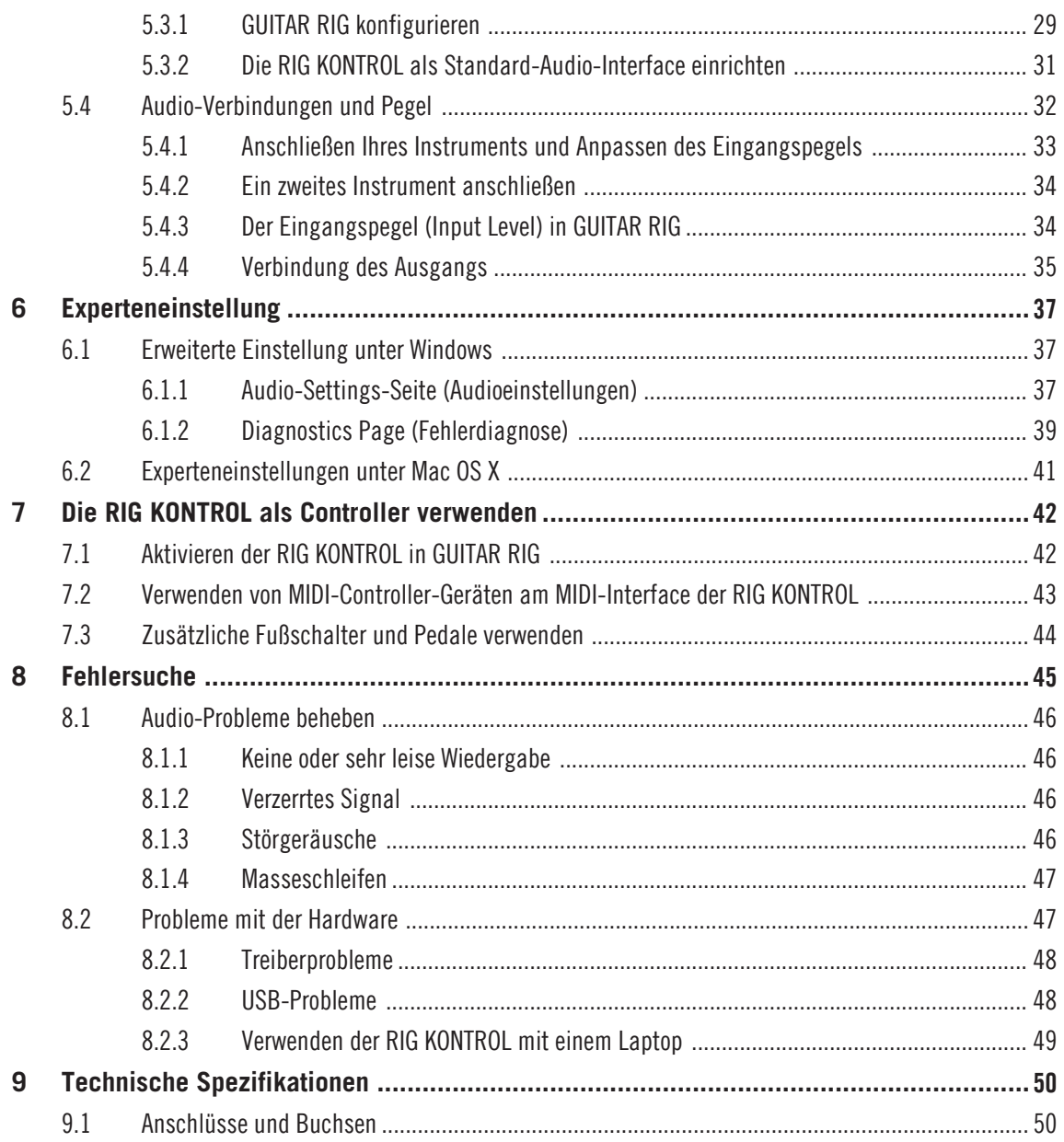

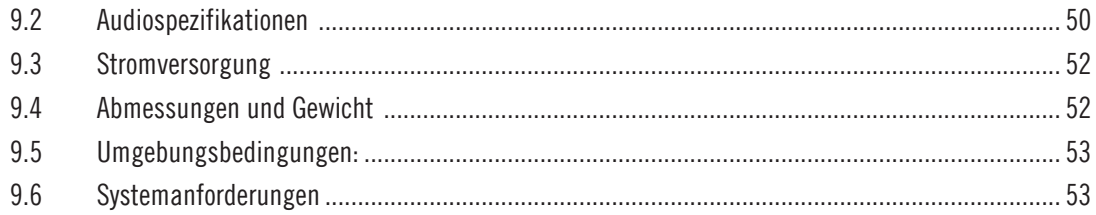

# <span id="page-6-0"></span>1 Willkommen in der Welt von GUITAR RIG!

GUITAR RIG KONTROL ist die Komplettlösung für Gitarristen und Bassisten. Das bühnentaugliche Fußpedal RIG KONTROL integriert sich nahtlos in die Bedienung der GUITAR-RIG-Software und bietet mit seinem eingebauten Audio-Interface Sound in Studio-Qualität. Es ist für GUITAR RIG optimiert, aber da es den Industriestandards entspricht und MIDI voll unterstützt, arbeitet es mit nahezu jeder professionellen Musiksoftware ebenso gut zusammen.

Die RIG KONTROL wird über eine schnelle USB-2.0-Schnittstelle verbunden, die zugleich zur Stromversorgung dient. Sie ist mit zwei Eingängen zum Anschluss von elektrischen Gitarren und Bässen sowie von vorverstärkten (Line-)Signalen ausgestattet. Der zweikanalige Ausgang kann mit einem Monitoring-System verbunden werden, darüber hinaus steht ein separat regelbarer Stereo-Ausgang zum Anschluss eines Kopfhörers zur Verfügung.

In ihrer Funktion als Controller bietet die RIG KONTROL neun Fußschalter und ein Pedal, um nahezu alle Funktionen von GUITAR RIG zu steuern. Darüber hinaus verfügt sie über MIDI Einund Ausgänge, sowie zwei analoge Eingänge für den Anschluss von externen Fußpedalen.

sIn den folgenden Kapiteln erfahren Sie mehr über die RIG KONTROL und ihren Einsatz. Bitte lesen Sie das Handbuch aufmerksam durch, um sich mit dem Gerät vertraut zu machen.

# <span id="page-7-0"></span>2 Vor der Inbetriebnahme – Wichtige Hinweise

Auch wenn Sie am liebsten gleich loslegen möchten, empfehlen wir, dieses Kapitel sorgfältig zu durchzulesen.

## 2.1 Seriennummern und Typenschild

GUITAR RIG Kontrol wird mit zwei Seriennummern ausgeliefert. Die Seriennummer für die RIG KONTROL befindet sich auf der Unterseite des Geräts, ebenso wie das Typenschild, das die Modellbezeichnung sowie weitere technische Informationen enthält. Die Seriennummer zur Aktivierung der GUITAR-RIG-Software befindet sich auf der Hülle der Produkt-DVD.

## 2.2 Sicheres Verwenden des Geräts

Bitte lesen Sie die folgenden Abschnitte aufmerksam durch, um gesundheitliche Risiken und eine Beschädigung des Produkts zu vermeiden.

#### 2.2.1 Achtung

Um einem Schaden an Ihrem Gehör vorzubeugen, beachten Sie bitte die folgenden Hinweise:

- Dieses Produkt kann in Kombination mit Verstärkern, Lautsprechern oder Kopfhörern sehr hohe Pegel erzeugen, die Ihre Ohren schädigen können.
- Stellen Sie sicher, dass alle Lautstärke-Regler heruntergedreht sind, bevor Sie RIG KON-TROL verwenden. Drehen Sie die Lautstärkepegel während der Wiedergabe langsam bis zum gewünschten Pegel auf.
- Setzen Sie das Produkt nicht über längere Zeit bei hoher Lautstärke ein. Sollten Sie Gehörprobleme bemerken, suchen Sie bitte umgehend einen Facharzt auf.

#### <span id="page-8-0"></span>222 Vorsicht

Um sicherzustellen, dass die RIG KONTROL oder andere angeschlossene Geräte während der Benutzung nicht beschädigt werden, beachten Sie bitte die folgenden Hinweise:

- Öffnen Sie auf keinen Fall das Gehäuse und versuchen Sie nicht, Komponenten auseinanderzubauen oder zu modifizieren. Die Bestandteile dieses Geräts sind vom Nutzer weder zu warten noch zu reparieren. Falls während des Betriebs Fehlfunktionen auftreten, stellen Sie die Nutzung sofort ein und lassen Sie das Gerät von qualifiziertem Fachpersonal überprüfen.
- Schützen Sie das Gerät vor Regen und nutzen Sie es nicht in unmittelbarer Nähe von Wasser oder in feuchter Umgebung.
- Es dürfen zu keiner Zeit Objekte oder Flüssigkeiten jeglicher Art in das Innere des Gehäuses gelangen.
- Setzen Sie das Gerät niemals extremen Temperaturen oder intensiven Vibrationen aus (z. B. direktem Sonnenlicht in einem geschlossenen Fahrzeug, auf Heizkörpern oder anderen Hitze erzeugenden Geräten).
- Platzieren Sie die RIG KONTROL nicht in einer instabilen Position, in der sie herunterfallen könnte. Entfernen Sie sämtliche angeschlossenen Kabel, bevor Sie die RIG KONTROL transportieren.
- Stellen Sie vor dem Ausschalten sicher, dass die Lautstärke sämtlicher Geräte komplett heruntergedreht ist.
- Üben Sie bei der Bedienung der Regler und Anschlüsse niemals Gewalt aus.
- Benutzen Sie zur Reinigung der RIG KONTROL ein trockenes, weiches Tuch. Verwenden Sie niemals Lösungsmittel, Farbverdünner, Reinigungsflüssigkeiten oder chemisch imprägnierte Wischtücher.

#### 2.2.3 Entsorgung

Sollten Sie dieses Produkt entsorgen wollen, so befolgen Sie bitte die geltenden lokalen und nationalen Regularien zur Entsorgung elektronischer Produkte.

## <span id="page-9-0"></span>2.3 Haftungsausschluss

Die Native Instruments GmbH kann zu keinem Zeitpunkt für etwaige Schäden oder Datenverluste zur Verantwortung gezogen werden, die durch unsachgemäßen Betrieb oder durch Modifikationen der RIG KONTROL oder der zugehörigen Software entstehen.

Zum Zeitpunkt der Publikation wurden die Informationen in diesem Handbuch als korrekt erachtet. Die Native Instruments GmbH behält sich vor, die Spezifikationen der Software oder der Hardware jederzeit unangekündigt und ohne Verpflichtung zur Aktualisierung bereits existierender Geräte zu ändern.

# <span id="page-10-0"></span>3 Die RIG-KONTROL-Hardware

Dieses Kapitel gibt Ihnen einen Überblick über die Elemente der RIG KONTROL.

## 3.1 Oberseite

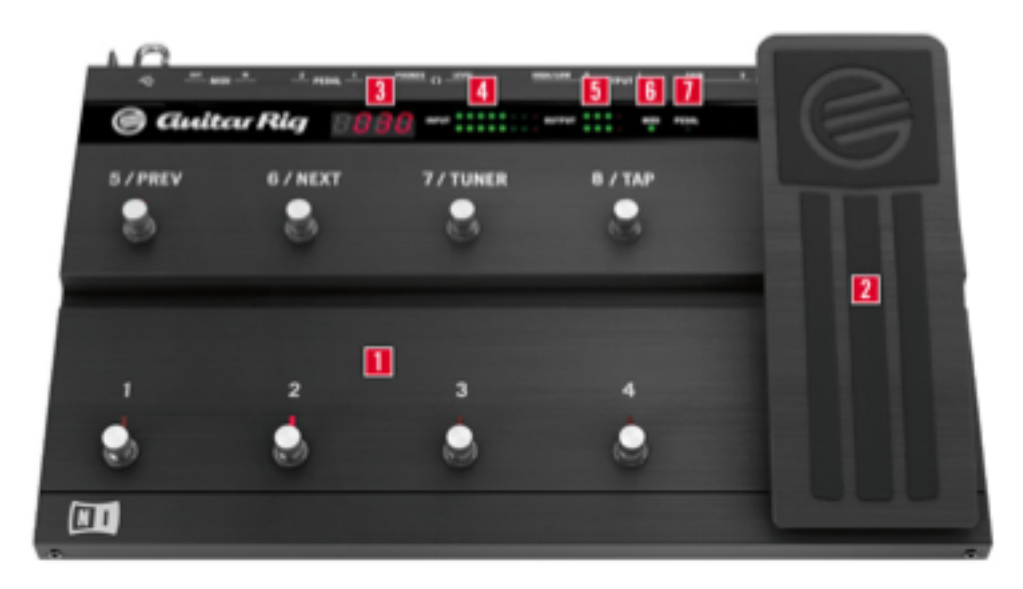

Die Oberseite des RIG KONTROL.

(**1**) Diesen Fußschaltern können Funktionen der Software zugewiesen werden, wie z. B. das Umschalten von Presets oder das An- und Ausschalten einzelner Komponenten. Jeder Schalter verfügt über eine LED, die anzeigt, ob er derzeit aktiviert ist. Die obere Reihe ist mit häufig verwendeten Funktionen von GUITAR RIG beschriftet, die den entsprechenden Schaltern standardmäßig zugewiesen sind.

<span id="page-11-0"></span>(**2**) Das Fußpedal dient zur Steuerung von beliebigen kontinuierlichen Parametern der Software, z. B. Volumen oder WahWah. Unter der Spitze des Pedals befindet sich ein weiterer frei zuweisbarer Schalter.

(**3**) Zeigt die Nummer des derzeit aktivierten Presets an.

(**4**) Diese LEDs zeigen den Pegel des Eingangssignals an. Die roten LEDs zeigen Übersteuerung an und sollten nicht aufleuchten, während Sie spielen. Falls dies der Fall ist, regeln Sie die Verstärkung des Eingangssignals herunter.

(**5**) Diese LEDs zeigen den Pegel des Ausgangssignals an. Die roten LEDs zeigen Übersteuerung an und sollten nicht aufleuchten, während Sie spielen. Falls dies der Fall ist, regeln Sie die Augangslautstärke herunter.

(**6**) Diese LED leuchtet auf, wenn die RIG KONTROL MIDI-Signale von einem Sequencer oder einem anderen Controller empfängt.

(**7**) Diese LED zeigt an, ob der Schalter unter dem Fußpedal aktiviert ist.

# **BUTPUT**

## 3.2 Rückseite

Die Rückseite des RIG KONTROL.

(**1**) Der Inst-/Line-Schalter beeinflusst die Eingangsempfindlichkeit für Input 1 und 2. Wenn er gedrückt ist, eignen sich die Eingänge für Instrumentensignale, z. B. von Gitarre und Bass. Wenn er nicht gedrückt ist, empfangen sie vorverstärkte (Line-)Signale. Der ausgewählte Eingangstyp wird auch auf der Oberseite des Geräts angezeigt.

(**2**) Dieser Knopf regelt die Verstärkung von Input 1.

(**3**) Der Klinkeneingang für Input 1 (¼", TRS symmetrisch) kann sowohl Instrumentensignale als auch vorverstärkte (Line-)Signale empfangen, abhängig vom Line-/Inst-Schalter. Verbinden Sie Ihn mit einer Gitarre, einem Bass oder dem linken Kanal einer Stereo-Quelle.

(**4**) Der Klinkeneingang für Input 2 (¼", TRS symmetrisch) kann sowohl Instrumentensignale als auch vorverstärkte (Line-)Signale empfangen, abhängig vom Line-/Inst-Schalter. Verbinden Sie Ihn mit einer Gitarre, einem Bass oder dem rechten Kanal einer Stereo-Quelle.

(**5**) Dieser Knopf regelt die Verstärkung von Input 2.

(**6**) Diese Klinkenstecker übertragen das Ausgangssignal. Sie können mit symmetrischen (TRS) sowie unsymmetrischen Steckern verwendet werden.

(**7**) Mit diesem Schalter kann die Verstärkung des Ausgangssignal um 14 dB abgesenkt werden.

(**8**) Dieser Knopf regelt die Lautstärke des Kopfhörerausgangs.

(**9**) Der Kopfhörerausgang zum Anschluss eines Stereokopfhörers.

(**10**) Diese analogen Eingänge ermöglichen den Anschluss von externen Fußpedalen und – schaltern.

(**11**) Die RIG KONTROL verfügt über ein integriertes MIDI-Interface mit je einem Eingang und einem Ausgang. Für die Kommunikation zwischen der RIG KONTROL und GUITAR RIG wird keine MIDI-Verbindung benötigt; Sie können aber MIDI-Daten an andere Programme senden oder von diesen Programmen gesendete Daten über den MIDI-Ausgang ausgeben lassen.

(**12**) Der USB-Anschluss verbindet die Hardware mit Ihrem Rechner. Ihr Computer muss über eine USB-2.0-Schnittstelle verfügen, um mit der Hardware kompatibel zu sein. Die RIG KON-TROL bezieht ihren Strom aus dem USB. Verbinden Sie das Gerät direkt mit dem USB-2.0- Anschluss Ihres Rechners und vermeiden Sie die Nutzung von USB-Hubs ohne Stromversorgung. Sichern Sie das USB-Kabel stets vor versehentlichem Herausziehen, indem Sie es einmal um den zugehörigen Sicherungshaken wickeln.

# <span id="page-13-0"></span>4 Installation unter Windows

Dieses Kapitel beschreibt die Installation der RIG-KONTROL-Hardware unter Windows 7, wobei der Schwerpunkt auf dem Einrichten des Audio-Interfaces liegt. Informationen zum Verwenden des Pedals als Controller in GUITAR RIG und zu den MIDI-Fähigkeiten finden Sie in Kapitel ↑[7, Die RIG KONTROL als Controller verwenden](#page-41-0) in diesem Handbuch.

Detaillierte Informationen zu GUITAR RIG finden Sie in den Software-Handbüchern. Sie befinden sich auf der Produkt-DVD und im Programm-Menü unter Help > Open Manual > German.

## 4.1 Installation der Software

Stellen Sie sicher, dass Sie mit Administrator-Rechten eingeloggt sind. Verbinden Sie die RIG KONTROL noch nicht mit ihrem Computer.

1. Navigieren Sie zum Inhalt der Produkt-DVD und suchen Sie die Setup-Datei. Falls Sie eine Download-Version von GUITAR RIG benutzen, müssen Sie die Setup-Dateien zunächst entpacken.

2. Doppelklicken Sie die GUITAR-RIG-Setup-Datei ("Guitar Rig 5 [Versionsnummer] Setup PC.exe), um die Installation zu beginnen.

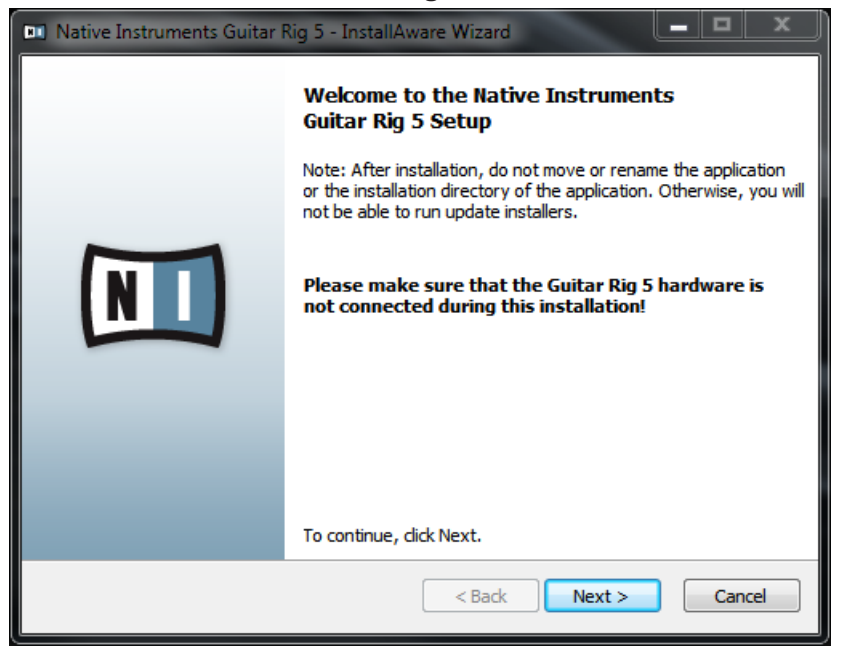

- 3. Folgen Sie den Anweisungen auf dem Bildschirm, um durch den Installationsprozess geführt zu werden. Wir empfehlen die Installation der Software an den vorgegebenen Speicherort.
- 4. Sie werden aufgefordert, den Pfad zu dem VST-Plug-In-Ordner Ihres Rechners anzugeben. Falls Sie nicht wissen, was ein VST-Plug-In ist, oder wenn Sie sicher sind, dass Sie GUI-TAR RIG nur im Stand-Alone-Modus betreiben, verwenden Sie einfach die Standardein-

stellung. Wenn Sie GUITAR RIG als Plug-In in einer Host-Software verwenden möchten, müssen Sie den Pfad zu dem Plug-In-Ordner Ihrer Host-Software ändern.

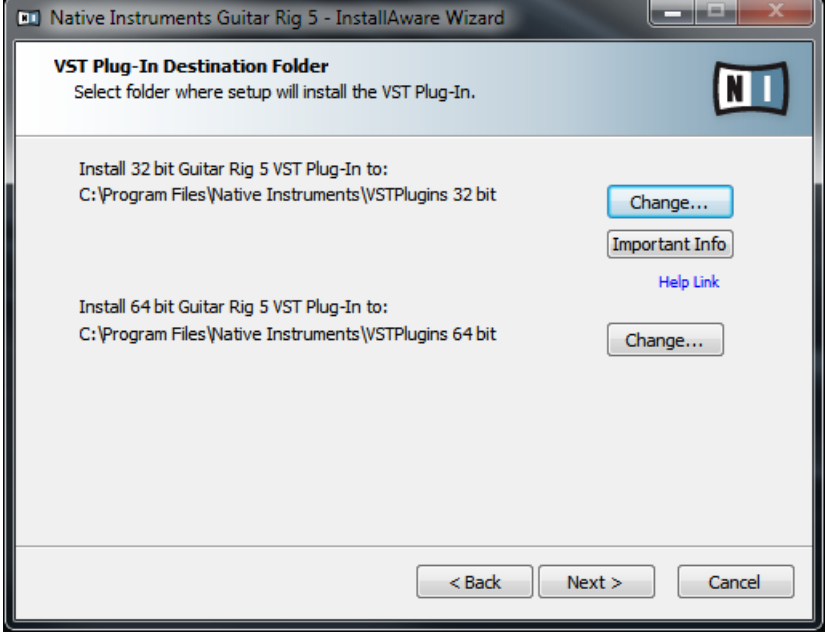

5. Sie werden gefragt, ob Sie Treiber für die Audio-Interfaces von GUITAR RIG installieren möchten. Machen Sie neben Install the Rig Kontrol 3 Driver ein Häkchen und klicken Sie auf Next.

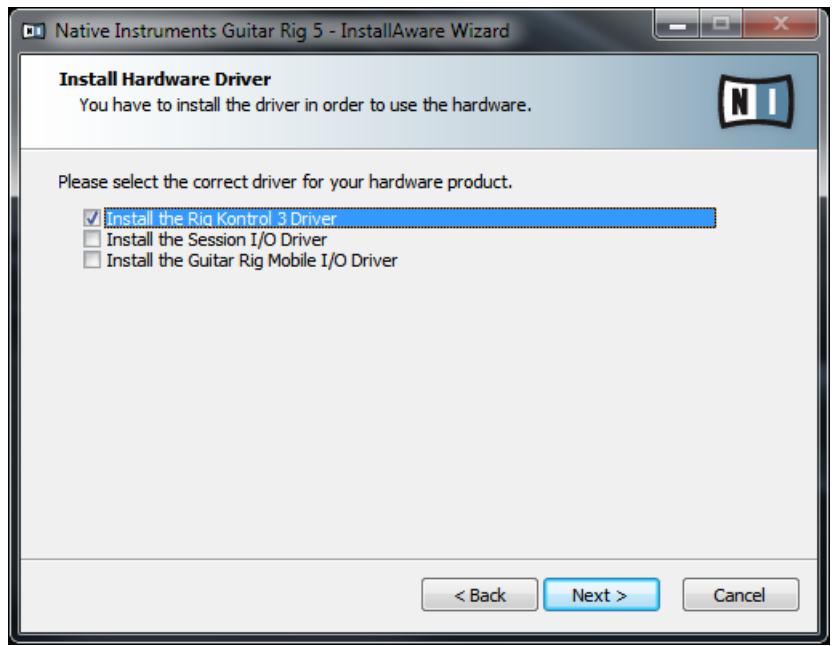

6. Falls Sie dazu aufgefordert werden, starten Sie Ihren Computer nach der Installation neu. Das Installationsprogramm platziert die folgende Software auf ihrem Computer:

- Die eigenständig funktionierende GUITAR-RIG-Software.
- GUITAR-RIG-Plug-Ins: GUITAR RIG lässt sich als Plug-In für Ihre Digital Audio Workstation (DAW) benutzen. Auf einem Windows Computer werden die Plug-In-Formate VST und RTAS unterstützt.
- Das Service Center Dieses Programm dreht sich um Produkt-Aktivierungen und das Management von Updates. Bitte konsultieren Sie die Installationsanleitung (Setup Guide) für Details zur Produktaktivierung.
- Die Hardware-Treiber für die RIG KONTROL.

<span id="page-17-0"></span>Falls Sie nur die Hardware-Treiber installieren wollen, finden Sie dafür auf der Installations-DVD eine separate Installations-Datei. Die aktuelle Treiberversion finden Sie jederzeit im Bereich "Support" der Native-Instruments-Website.

### 4.2 Installation der Hardware

Benutzen Sie das mitgelieferte USB-Kabel, um die RIG KONTROL direkt an einen USB 2.0 Port Ihres Computers anzuschließen.

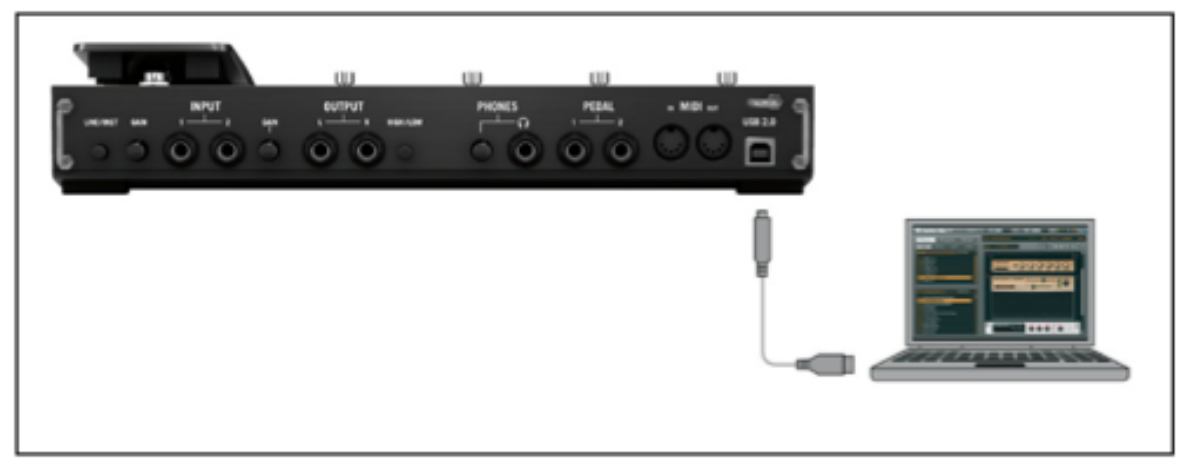

Anschließen des Controllers and Ihren Computer.

Die RIG KONTROL wird per USB mit Strom versorgt. Die Funktion kann nur garantiert werden, wenn Sie es als einziges Gerät direkt an einem USB-2.0-Controller oder an einem USB-2.0- Hub mit eigener Stromversorgung betreiben.

► Nach der erfolgreichen Installation wird die RIG KONTROL beim Herstellen der USB-Verbindung automatisch erkannt. Andernfalls starten Sie bitte die Installation erneut, wie oben beschrieben.

Es werden nun verschiedene Treiber mit der RIG KONTROL assoziiert, wobei jedesmal ein kleines Fenster erscheint, das Ihnen Auskunft über den installierten Treiber gibt.

<span id="page-18-0"></span>Auf Windows-Rechnern wird der Treiber mit einem bestimmten USB-Port assoziiert. Wenn Sie das USB-Kabel mit einem anderen USB-Port verbinden, kann es deshalb vorkommen, dass der beschriebene Vorgang erneut startet.

Falls der Computer die RIG KONTROL beim Verbinden nicht erkennt, trennen Sie die Verbindung und warten Sie einige Sekunden. Beim erneuten Verbinden sollte das Interface erkannt werden. Falls das Problem weiter besteht, starten Sie den Computer mit bestehender Verbindung zum Interface neu.

## 4.3 Konfiguration

Dieses Kapitel beschreibt, wie Sie die RIG KONTROL für die Benutzung unter Windows, und insbesondere mit der GUITAR-RIG-Software einrichten. Es wird vorausgesetzt, dass Sie Ihre Installation von GUITAR RIG bereits über das Service Center aktiviert haben. Falls nicht, entnehmen Sie bitte weitere Informationen hierzu dem Installationshandbuch.

#### 4.3.1 GUITAR RIG konfigurieren

Wir werden nun Ihr RIG KONTROL Audio-Interface unter GUITAR RIG einrichten.

► Starten Sie die Software, bevor Sie fortfahren.

Beim ersten Start der Software wird automatisch der Dialog Audio and MIDI Settings geöffnet, in dem Sie die notwendigen Einstellungen vornehmen können (um zu einem späteren Zeitpunkt zu diesen Einstellungen zu gelangen, wählen Sie aus dem Programm-Menü File > Audio and MIDI Settings).

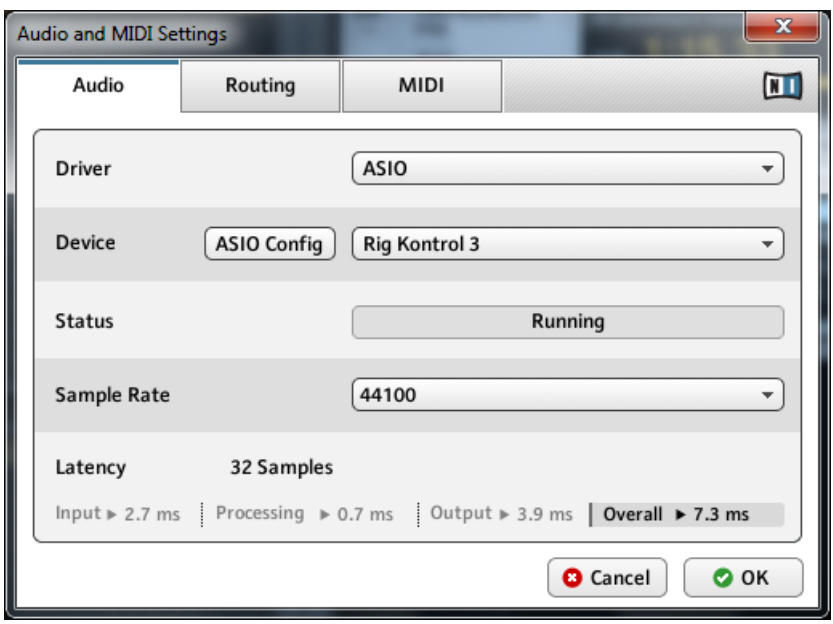

Das "Audio and MIDI Settings"-Fenster.

- 1. Wählen Sie auf dem Audio-Tab ASIO aus dem Drop-Down-Menü "Driver".
- 2. Wählen Sie danach RIG KONTROL 3 als "Device" für den Ausgang der Software.
- 3. Wählen Sie eine Sample-Rate, die zu Ihrer Musikanwendung kompatibel ist und zur Leistungsfähigkeit Ihres Computers passt. Als Standard ist die Sample-Rate auf 44100 Hz (CD-Qualität) eingestellt. Höhere Sample-Raten können die Soundqualität verbessern, verursachen jedoch gleichzeitig eine höhere CPU-Last – und 44100 Hz ist eine häufig verwendete Einstellung.

Falls RIG KONTROL 3 nicht in der Liste auftaucht, ist etwas schief gelaufen. Starten Sie die Installation erneut wie in ↑[4.1, Installation der Software](#page-13-0) beschrieben.

#### **Experteneinstellung**

Zusätzliche Informationen zum Vornehmen erweiterter Konfigurations-Einstellungen über das Treiber-Bedienfeld, finden Sie in Abschnitt ↑[5.4, Audio-Verbindungen und Pegel.](#page-31-0)

#### <span id="page-20-0"></span>4.3.2 Die RIG KONTROL als Standard-Audio-Interface einrichten

Wenn Sie die RIG KONTROL für die Wiedergabe sämtlicher Audio-Software (nicht nur für die Musikproduktion) benutzen wollen, müssen Sie es als Standard-Audio-Interface einrichten. Unter Windows 7 gehen Sie folgendermaßen vor:

- 1. Öffnen Sie Start > Systemsteuerung > Hardware und Sound > Sound.
- 2. Wählen Sie den Tab Wiedergabe.
- 3. Wählen Sie in der Geräteliste Rig Kontrol 3 Output aus und klicken Sie auf Set Default.
- 4. Wählen Sie den Tab Aufnahme.
- 5. Wählen Sie in der Geräteliste Rig Kontrol 3 Input aus und klicken Sie auf Set Default.
- 6. Klicken Sie auf OK, um den Dialog zu schließen.

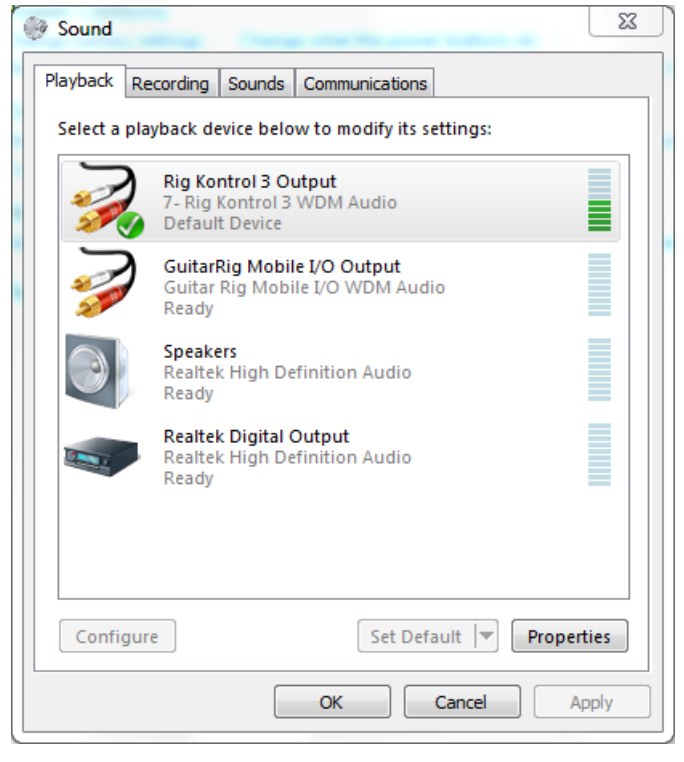

## <span id="page-21-0"></span>4.4 Audio-Verbindungen und Pegel

In den folgenden Kapiteln erfahren Sie, wie Sie Ihre Gitarre oder Ihren Bass und Ihr Wiedergabe-System an die RIG KONTROL anschließen, und wie Sie die richtige Verstärkung einstellen, sowohl auf Seiten der Hardware als auch in der Software. Bitte starten Sie zuvor GUITAR RIG.

#### 4.4.1 Anschließen Ihres Instruments und Anpassen des Eingangspegels

- 1. Bitte drehen Sie die Lautstärke Ihres Wiedergabesystems komplett herunter, um Gehörschädigung vorzubeugen.
- 2. Stellen Sie sicher, dass der Input-Wahlschalter auf "Instrument Input Amplification" (Instrument Eingangsverstärkung) gestellt ist (LINE-/INST-Button auf der Rückseite der RIG KONTROL ist eingedrückt), außer Sie benutzen einen Vorverstärker, um Ihr Signal auf Line-Level zu verstärken.
- 3. Verbinden Sie Ihre Gitarre oder Ihren Bass mit einem entsprechenden Kabel mit einem der Eingangsstecker der RIG KONTROL.
- 4. Drehen Sie die Eingangslautstärke des unbenutzten Kanals ganz runter, um Störgeräusche zu vermeiden.

Falls Sie ein Instrument anschließen wollen, das ein Stereo-Signal erzeugt – z. B. einen Synthesizer – müssen Sie es mit beiden Eingangskanälen verbinden.

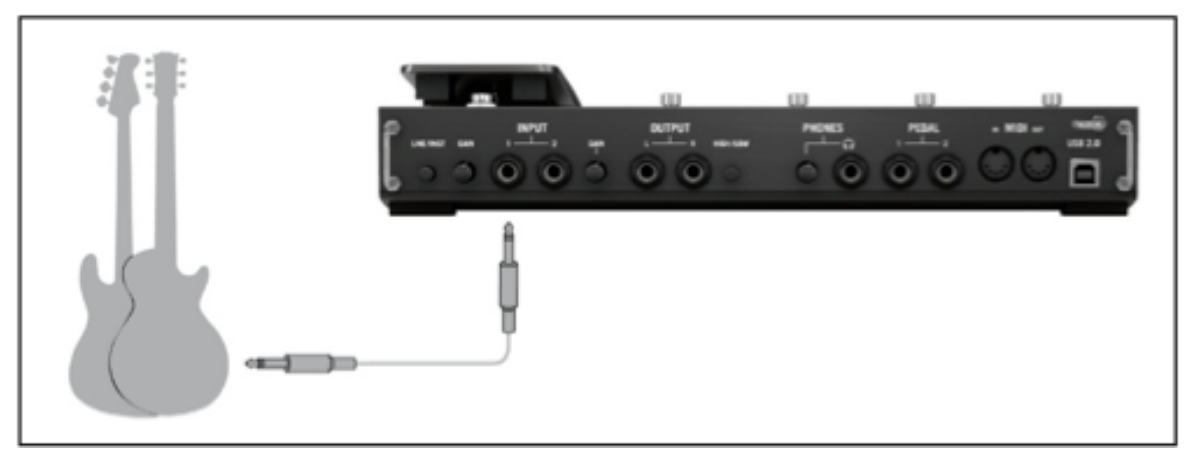

Eine Gitarre/Bassgitarre an den Controller anschließen.

Um die optimale Klangqualität zu erzielen, müssen Sie das Interface mit einem ausreichend verstärkten Eingangssignal ansteuern. Dazu müssen Sie den Regler "Input Level" (Eingangspegel) des verwendeten Kanals sorgfältig einstellen. Die Eingangs-Pegelanzeige hilft Ihnen bei der korrekten Vorverstärkung Ihres Signals.

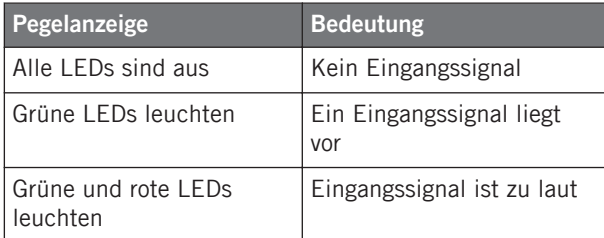

Bitte drehen Sie die Lautstärke Ihres Instruments auf, bevor Sie die folgenden Schritte vornehmen. Spielen Sie einige Akkorde in der gewohnten Lautstärke und schauen Sie auf die Eingangs-Pegelanzeige:

- 1. Drehen Sie den "Input Level"-Regler neben dem benutzten Eingangsstecker auf, bis die roten LEDs anfangen, zu leuchten, während Sie spielen.
- 2. An diesem Punkt müssen Sie den Regler sachte zurückdrehen, bis die LED auch dann nicht mehr rot leuchtet, wenn Sie sehr laut spielen.

Nun ist die Eingangsempfindlichkeit optimal eingestellt, was dem Interface ermöglicht, die größte dynamische Bandbreite ohne Übersteuerung zu verarbeiten.

#### <span id="page-23-0"></span>4.4.2 Ein zweites Instrument anschließen

Sie können an beide Eingangskanäle verschiedene Instrumente anschließen, unter der Bedingung, dass beide den gleichen Ausgangspegel erzeugen (Line oder Instrument). Verbinden Sie Ihr zweites Instrument mit dem zweiten Eingangsstecker und stellen sie die entsprechende Vorverstärkung ein, wie im vorherigen Abschnitt erklärt.

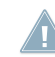

Sofern Ihr Instrument nur einen Kanal nutzt, stellen Sie bitte den Gain-Regler des anderen Kanals auf Null.

Bei einem Stereo-Instrument muss der zweite Kanal verbunden sein, um Stereo-Sound zu erhalten.

#### 4.4.3 Der Eingangspegel (Input Level) in GUITAR RIG

Es wird vorausgesetzt, dass Ihre Gitarre nun mit der RIG KONTROL verbunden und die Eingangsempfindlichkeit optimal ausgesteuert ist (siehe ↑[4.4.1, Anschließen Ihres Instruments](#page-21-0) [und Anpassen des Eingangspegels\)](#page-21-0). Nun müssen wir uns versichern, dass das Eingangssignal auch in der Software bei optimaler Lautstärke verarbeitet wird.

Bitte richten Sie ihre Aufmerksamkeit auf die Kopfzeile des GUITAR-RIG-Fensters. Sie enthält das Eingangsmodul (Input Module) mit der Kanalauswahl (L/R), ein einfaches Noise Gate und einen Limiter sowie Informationen über die Auslastung Ihrer CPU.

Die Kopfzeile der GUITAR-RIG-Software.

Achten Sie auf die Eingangs-Pegelanzeige in der Software – sie zeigt einen Ausschlag, wenn Sie spielen. Die Anzeige verfügt über einen integrierten Lautstärke-Regler, der die Eingangsverstärkung regelt. Stellen Sie ihn so ein, dass die höchstmögliche Lautstärke erreicht wird, ohne dass der Eingang übersteuert. Dies ist der Fall, wenn der Pegel nahe am roten Bereich der Anzeige ist, ohne diesen jemals zu erreichen.

Wenn nur eine Gitarre verbunden ist, empfängt GUITAR RIG ein Mono-Signal. Sie können das Input Modul so einstellen, dass dieses Signal in der Software auf beiden Kanälen übertragen wird. Da GUITAR RIG standardmäßig so eingestellt ist, dass sie beide Eingangskanäle getrennt <span id="page-24-0"></span>verarbeitet (Beide Kanäle sind aktiviert), bleibt der rechte Kanal stumm. Um ihn zu deaktivieren, klicken Sie auf den entsprechenden Buchstaben (L oder R) neben der Eingangspegel-Anzeige. Dies führt dazu, dass der linke Kanal auf beide Eingangskanäle gelenkt wird.

#### 4.4.4 Verbindung des Ausgangs

Die RIG KONTROL verfügt über zwei Mono-Ausgänge, um ihr Wiedergabesystem anzuschließen, sei es ein Mischpult, ein paar Aktivboxen, oder Ihre Stereoanlage. Beachten Sie, dass für Stereo-Sound beide Ausgänge verbunden sein müssen. Ein separater Stereo-Ausgang (TRS) erlaubt den Anschluss eines Kopfhörers.

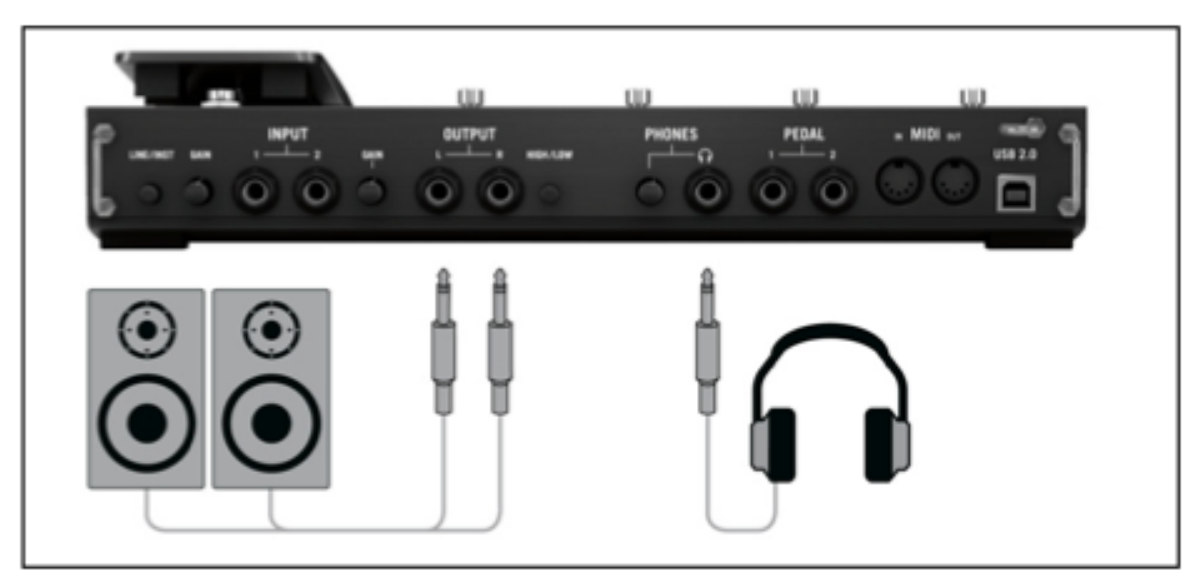

Lautsprecher und Kopfhörer mit dem Controller verbinden.

- 1. Verbinden Sie die Ausgangsstecker mit dem Eingang Ihres Wiedergabesystems. Stellen sie an letzerem die gewohnte Lautstärke ein.
- 2. Falls Sie einen Kopfhörer benutzen möchten, verbinden Sie diesen mit dem Kopfhörerausgang. Achten Sie daruaf, dass der Lautstärkeregler für den Kopfhörer völlig heruntergedreht ist, bevor Sie ihn aufsetzen.
- 3. Öffnen Sie den Preset-Browser und suchen Sie sich ein Preset aus. Laden Sie es, indem Sie einen Doppelklick darauf ausführen.

4. Drehen sie die Lautstärke vorsichtig auf, während Sie spielen, bis die gewünschte Lautstärke erreicht ist.

Sie sind nun am Ende der Installation angelangt und können sofort loslegen!

# <span id="page-26-0"></span>5 Installation unter Mac OS X

Dieses Kapitel beschreibt die Installation der RIG-KONTROL-Hardware unter Mac OS X, wobei der Schwerpunkt auf dem Einrichten des Audio-Interfaces liegt. Informationen zum Verwenden des Pedals als Controller in GUITAR RIG und zu den MIDI-Fähigkeiten finden Sie in Kapitel ↑[7, Die RIG KONTROL als Controller verwenden](#page-41-0) in diesem Handbuch.

Detaillierte Informationen zu GUITAR RIG finden Sie in den Software-Handbüchern. Sie befinden sich auf der Produkt-DVD und im Programm-Menü unter Help > Open Manual > German.

## 5.1 Installation der Software

Stellen Sie sicher, dass Sie mit Administrator-Rechten eingeloggt sind. Verbinden Sie die RIG KONTROL noch nicht mit ihrem Computer.

- 1. Navigieren Sie zum Inhalt der Installations-DVD und finden Sie die Installations-Datei " Guitar Rig Installer". Falls Sie eine Download-Version von GUITAR RIG benutzen, müssen Sie die Installations-Datei zunächst entpacken.
- 2. Doppelklicken Sie auf die Installations-Datei, um den Installationsprozess zu beginnen.
- 3. Folgen Sie den Anweisungen auf dem Bildschirm, um durch den Installationsprozess geführt zu werden.
- 4. Sie werden gefragt, ob Sie Treiber für ein GUITAR-RIG-Audio-Interface installieren möchten. Wählen Sie den Treiber RIG KONTROL 3 (möglicherweise ist dieser bereits ausgewählt) und klicken Sie auf Continue.
- 5. Starten Sie Ihren Computer nach der Installation neu.

Das Installationsprogramm platziert die folgende Software auf ihrem Computer:

- Die eigenständig funktionierende GUITAR-RIG-Software.
- GUITAR RIG Plug-Ins GUITAR RIG lässt sich als Plug-In für Ihre Digital Audio Workstation (DAW) benutzen.
- Das Service Center Dieses Programm dreht sich um Produkt-Aktivierungen und das Management von Updates. Bitte konsultieren Sie die Installationsanleitung (Setup Guide) für Details zur Produktaktivierung.

<span id="page-27-0"></span>▪ Die Hardware-Treiber für die RIG KONTROL.

Wenn Sie bisher noch kein Produkt von Native Instruments besitzen, müssen Sie sich bei AL Native Instruments registrieren, indem Sie den Anweisungen auf den Bildschirm folgen. Mehr Informationen über die Erstellung eines NI User Accounts und über die Aktivierung von GUITAR RIG finden Sie im Setup Guide und im Service-Center-Handbuch.

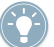

Falls Sie nur die Hardware-Treiber installieren wollen, finden Sie dafür auf der Installations-DVD eine separate Installations-Datei. Die aktuelle Treiberversion finden Sie jederzeit im Bereich "Support" der Native-Instruments-Website.

## 5.2 Installation der Hardware

Benutzen Sie das mitgelieferte USB-Kabel, um die RIG KONTROL direkt an einen USB 2.0 Port Ihres Computers anzuschließen.

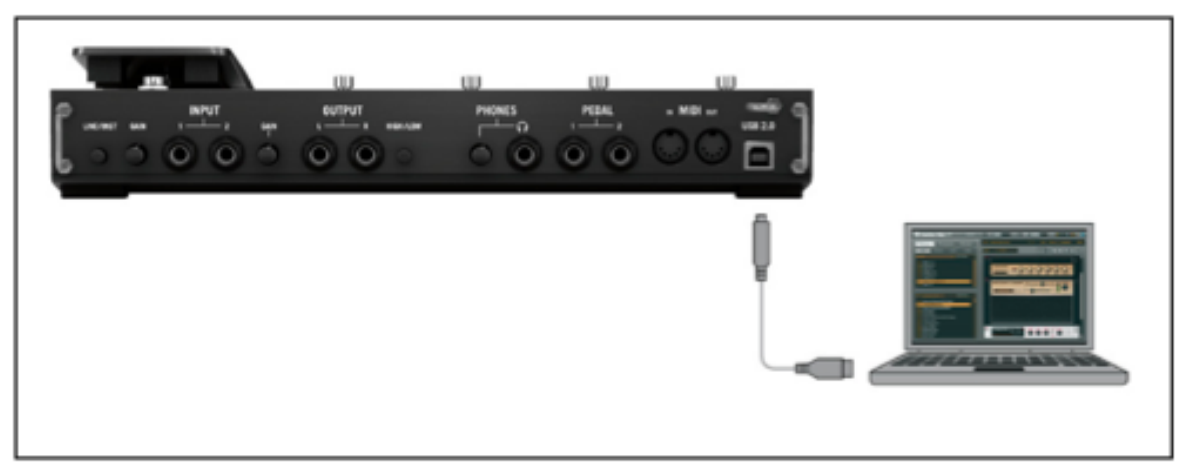

Anschließen des Controllers and Ihren Computer.

Die RIG KONTROL wird per USB mit Strom versorgt. Die Funktion kann nur garantiert werden, wenn Sie es als einziges Gerät direkt an einem USB-2.0-Controller oder an einem USB-2.0- Hub mit eigener Stromversorgung betreiben.

<span id="page-28-0"></span>► Nach der erfolgreichen Installation wird die RIG KONTROL beim Herstellen der USB-Verbindung automatisch erkannt. Andernfalls starten Sie bitte die Installation erneut, wie oben beschrieben.

Es werden nun verschiedene Treiber mit der RIG KONTROL assoziiert, wobei jedesmal ein kleines Fenster erscheint, das Ihnen Auskunft über den installierten Treiber gibt.

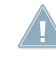

Falls der Computer die RIG KONTROL beim Verbinden nicht erkennt, trennen Sie die Verbindung und warten Sie einige Sekunden. Beim erneuten Verbinden sollte das Interface erkannt werden. Falls das Problem weiter besteht, starten Sie den Computer mit bestehender Verbindung zum Interface neu.

## 5.3 Konfiguration

Dieses Kapitel beschreibt, wie Sie das RIG-KONTROL-Audio-Interface für die Benutzung unter Mac OS X, und insbesondere mit der GUITAR-RIG-Software einrichten. Es wird vorausgesetzt, dass Sie Ihre Installation von GUITAR RIG bereits über das Service Center aktiviert haben. Falls nicht, entnehmen Sie bitte weitere Informationen hierzu dem Installationshandbuch.

#### 5.3.1 GUITAR RIG konfigurieren

Wir werden nun Ihr RIG KONTROL Audio-Interface unter GUITAR RIG einrichten. Starten Sie die Software, bevor Sie fortfahren.

1. Beim ersten Start der Software wird automatisch der Dialog Audio and MIDI Settings geöffnet, in dem Sie die notwendigen Einstellungen vornehmen können. Um diese Einstellungen später zu bearbeiten, wählen Sie Guitar Rig > Preferences aus dem Programm-Menü.

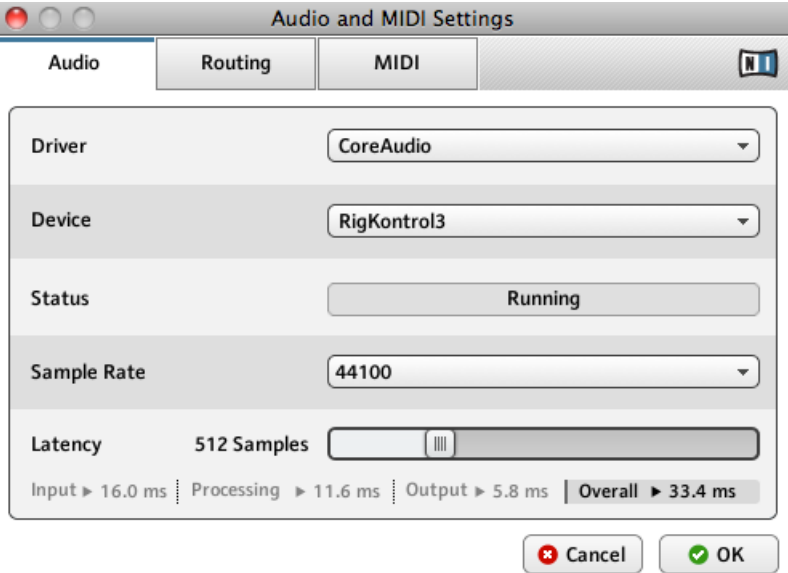

- 2. Wählen Sie auf dem Audio-Tab CoreAudio als Driver-Interface aus.
- 3. Wählen Sie danach RigKontrol3 als Device für den Ausgang der Software.

Falls RIG KONTROL nicht in der Liste auftaucht, ist etwas schief gelaufen. Starten Sie die Installation erneut wie in ↑[5.1, Installation der Software](#page-26-0) beschrieben.

Das Audio-Interface lässt sich über folgende Parameter konfigurieren:

▪ Sample Rate: Wählen Sie eine Samplerate, die mit Ihrer Musiksoftware kompatibel und auf die Prozessorleistung Ihres Computers abgestimmt ist. Als Standard ist die Samplerate auf 44100 Hz (CD-Qualität) eingestellt. Höhere Sampleraten können die Soundqualität verbessern, verursachen jedoch gleichzeitig eine höhere CPU-Last.

- <span id="page-30-0"></span>Die Sample-Rate definiert, wie viele Samples eines Sounds pro Sekunde wiedergegeben/aufgenommen werden. Eine höhere Sample-Rate führt zwar zu einer besseren Audioqualität, aber 44100 Hz (wird für die Herstellung von Audio-CDs verwendet) ist ein gängiger Wert, der für die meisten Anwendungen absolut ausreichend ist. Wenn Sie eine CD erstellen möchten, sollten Sie diese Einstellung verwenden oder ein Vielfaches davon (88200 Hz). Zum bessern Verständnis: 48000 Hz wird für DAT-Recorder verwendet und für DVD-Aufnahmen (Filme). 96000 Hz ist ein typischer Wert für DVD-, HD-DVD- und Blu-ray-Disc-Aufnahmen. Sie sollten aber im Hinterkopf behalten, dass eine höhere Sample-Rate auch eine größere CPU-Beanspruchung mit sich bringt.
- Latency: Benutzen Sie den Schieberegler Latency, um die Puffergröße des Audio-Interfaces einzustellen. Die Puffergröße wird in Samples gemessen und hat zwei Auswirkungen: Je höher die Puffergröße gesetzt ist, desto geringer ist die Wahrscheinlichkeit von Fehlern während der Echtzeitverarbeitung von Audiosignalen. Andererseits wirkt sich die Puffergröße direkt auf die Latenz Ihres Systems aus – je höher sie gesetzt ist, desto länger ist der Zeitraum zwischen dem Moment, in dem Sie einen Ton anschlagen und dem Moment, in dem Sie den verarbeiteten Klang hören.

Es ist zu empfehlen, dass Sie zunächst eines der drei obersten Presets auswählen und mit der Installation fortfahren. Nachdem diese abgeschlossen ist, sollten Sie einen unverzerrten Sound einstellen und die Audio and MIDI Settings erneut aufrufen, um die bestmögliche Latenz für Ihr System zu erzielen. Dies erfolgt durch eine behutsame Reduzierung der Puffergröße: Ziehen Sie den Schieberegler nach links, während Sie etwas spielen. Sobald Sie ein Knacksen oder Unterbrechungen in der Wiedergabe wahrnehmen, müssen Sie den Regler wieder ein wenig nach recht bewegen, bis keine Fehler mehr auftreten.

#### 5.3.2 Die RIG KONTROL als Standard-Audio-Interface einrichten

Wenn Sie GUITAR RIG KONTROL für die Wiedergabe sämtlicher Audio-Software (nicht nur für die Musikproduktion) benutzen wollen, müssen Sie es als Standard Audio-Interface einrichten. Unter Mac OS X funktioniert das so:

1. Öffnen Sie die Systemeinstellungen aus dem Apple-Menü.

<span id="page-31-0"></span>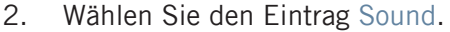

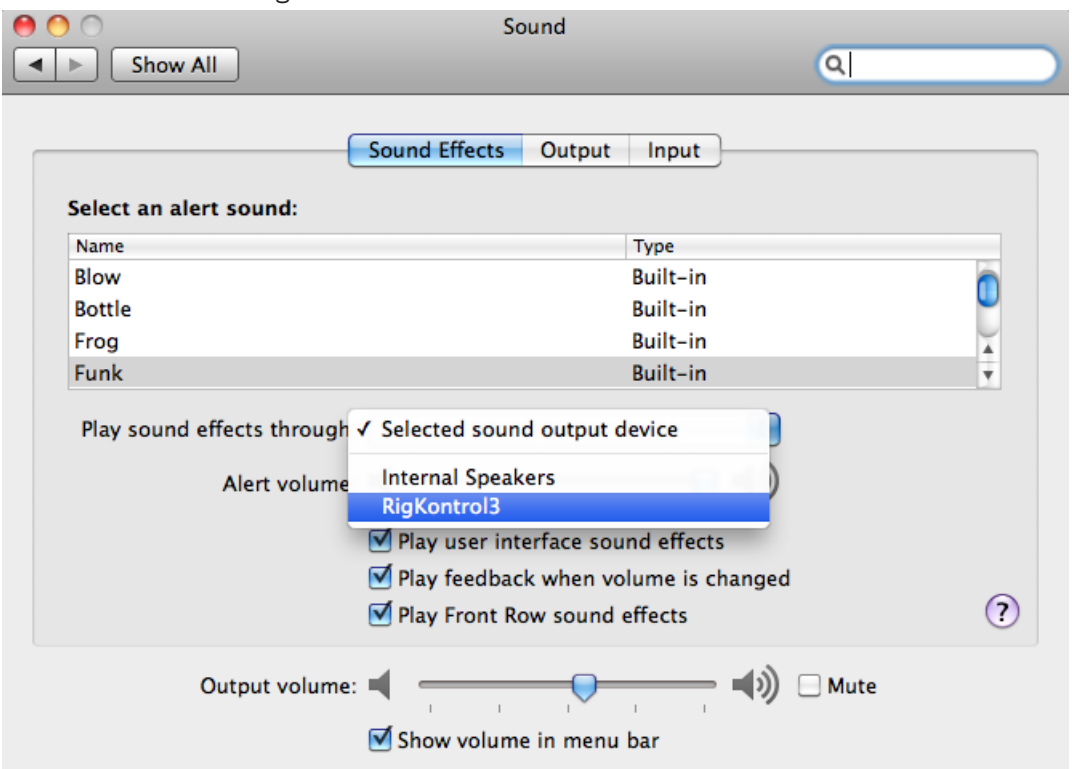

- 3. Wählen Sie auf dem Tab Sound Effects RigKontrol3 aus dem Menü Play sound effects through.
- 4. Wählen Sie auf dem Tab Output RigKontrol3 aus der Liste Choose a device for sound output.
- 5. Wählen Sie auf dem Tab Input RigKontrol3 aus der Liste Choose a device for sound input.

## 5.4 Audio-Verbindungen und Pegel

In den folgenden Kapiteln erfahren Sie, wie Sie Ihre Gitarre oder Ihren Bass und Ihr Wiedergabe-System an die RIG KONTROL anschließen, und wie Sie die richtige Verstärkung einstellen, sowohl auf Seiten der Hardware als auch in der Software. Bitte starten Sie zuvor GUITAR RIG.

#### <span id="page-32-0"></span>5.4.1 Anschließen Ihres Instruments und Anpassen des Eingangspegels

- 1. Bitte drehen Sie die Lautstärke Ihres Wiedergabesystems komplett herunter, um Gehörschädigung vorzubeugen.
- 2. Stellen Sie sicher, dass der Input-Wahlschalter auf "Instrument Input Amplification" (Instrument Eingangsverstärkung) gestellt ist (LINE-/INST-Button auf der Rückseite der RIG KONTROL ist eingedrückt), außer Sie benutzen einen Vorverstärker, um Ihr Signal auf Line-Level zu verstärken.
- 3. Verbinden Sie Ihre Gitarre oder Ihren Bass mit einem entsprechenden Kabel mit einem der Eingangsstecker der RIG KONTROL.
- 4. Drehen Sie die Eingangslautstärke des unbenutzten Kanals ganz runter, um Störgeräusche zu vermeiden.

Falls Sie ein Instrument anschließen wollen, das ein Stereo-Signal erzeugt – z. B. einen Synthesizer – müssen Sie es mit beiden Eingangskanälen verbinden.

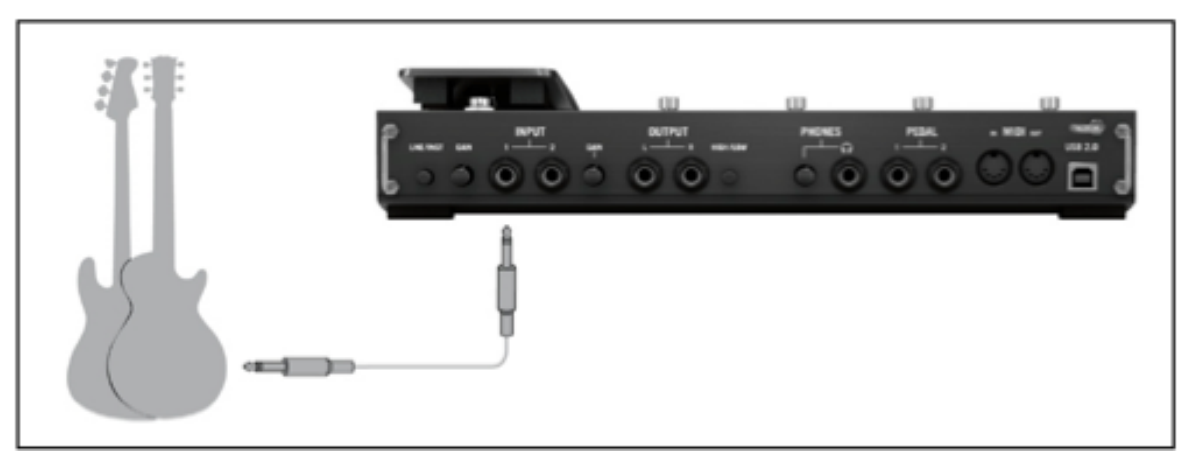

Eine Gitarre/Bassgitarre an den Controller anschließen.

Um die optimale Klangqualität zu erzielen, müssen Sie das Interface mit einem ausreichend verstärkten Eingangssignal ansteuern. Dazu müssen Sie den Regler "Input Level" (Eingangsempfindlichkeit) des verwendeten Kanals sorgfältig einstellen. Das Eingangs-Pegelanzeige hilft Ihnen bei der korrekten Vorverstärkung Ihres Signals:

<span id="page-33-0"></span>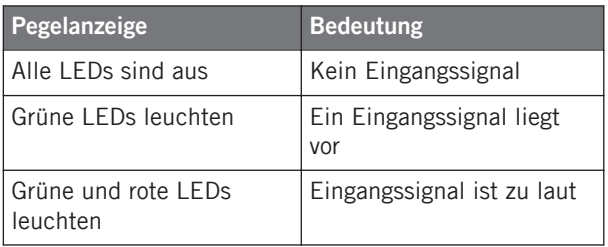

Bitte drehen Sie die Lautstärke Ihres Instruments auf, bevor Sie die folgenden Schritte vornehmen. Spielen Sie einige Akkorde in der gewohnten Lautstärke und schauen Sie auf die Eingangs-Pegelanzeige.

- 1. Drehen Sie den "Input Level"-Regler neben dem benutzten Eingangsstecker auf, bis die roten LEDs anfangen zu leuchten, während Sie spielen.
- 2. An diesem Punkt müssen Sie den Regler sachte zurückdrehen, bis die LED auch dann nicht mehr rot leuchtet, wenn Sie sehr laut spielen.

Nun ist die Eingangsempfindlichkeit optimal eingestellt, was dem Interface ermöglicht, die größte dynamische Bandbreite ohne Übersteuerung zu verarbeiten.

#### 5.4.2 Ein zweites Instrument anschließen

Sie können an beide Eingangskanäle verschiedene Instrumente anschließen, unter der Bedingung, dass beide den gleichen Ausgangspegel erzeugen (Line oder Instrument). Verbinden Sie Ihr zweites Instrument mit dem zweiten Eingangsstecker und stellen sie die entsprechende Vorverstärkung ein, wie im vorherigen Abschnitt erklärt.

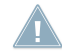

Sofern Ihr Instrument nur einen Kanal nutzt, stellen Sie bitte den Gain-Regler des anderen Kanals auf Null.

Bei einem Stereo-Instrument muss der zweite Kanal verbunden sein, um Stereo-Sound zu erhalten.

#### 5.4.3 Der Eingangspegel (Input Level) in GUITAR RIG

Es wird vorausgesetzt, dass Ihre Gitarre nun mit der RIG KONTROL verbunden und die Eingangsempfindlichkeit optimal ausgesteuert ist (siehe ↑[5.4.1, Anschließen Ihres Instruments](#page-32-0) [und Anpassen des Eingangspegels\)](#page-32-0). Nun müssen wir uns versichern, dass das Eingangssignal auch in der Software bei optimaler Lautstärke verarbeitet wird.

 $\blacksquare$ 

<span id="page-34-0"></span>Bitte richten Sie ihre Aufmerksamkeit auf die Kopfzeile des GUITAR-RIG-Fensters. Sie enthält das Eingangsmodul (Input Module) mit der Kanalauswahl (L/R), ein einfaches Noise Gate und einen Limiter sowie Informationen über die Auslastung Ihrer CPU.

#### **G** Guitar Ria

Gate(C) OUT IN **CRIME** I LIVE 0 CPU 3% HI

Die Kopfzeile der GUITAR-RIG-Software.

Achten Sie auf die Eingangs-Pegelanzeige in der Software – sie zeigt einen Ausschlag, wenn Sie spielen. Die Anzeige verfügt über einen integrierten Lautstärke-Regler, der die Eingangsverstärkung der Software regelt. Bitte stellen Sie ihn so ein, dass die höchstmögliche Lautstärke erreicht wird, ohne dass der Eingang übersteuert. Dies ist der Fall, wenn der Pegel nahe am roten Bereich der Anzeige ist, ohne diesen jemals zu erreichen.

Wenn nur eine Gitarre verbunden ist, empfängt GUITAR RIG ein Mono-Signal. Sie können das Input Modul so einstellen, dass dieses Signal in der Software auf beiden Kanälen übertragen wird. Da GUITAR RIG standardmäßig so eingestellt ist, dass sie beide Eingangskanäle getrennt verarbeitet (Beide Kanäle sind aktiviert), bleibt der rechte Kanal stumm. Um ihn zu deaktivieren, klicken Sie auf den entsprechenden Buchstaben (L oder R) neben der Eingangspegel-Anzeige. Dies führt dazu, dass der linke Kanal auf beide Eingangskanäle gelenkt wird.

#### 5.4.4 Verbindung des Ausgangs

Die RIG KONTROL verfügt über zwei Mono-Ausgänge, um ihr Wiedergabesystem anzuschließen, sei es ein Mischpult, ein paar Aktivboxen, oder Ihre Stereoanlage. Beachten Sie, dass für Stereo-Sound beide Ausgänge verbunden sein müssen. Ein separater Stereo-Ausgang (TRS) erlaubt den Anschluss eines Kopfhörers.

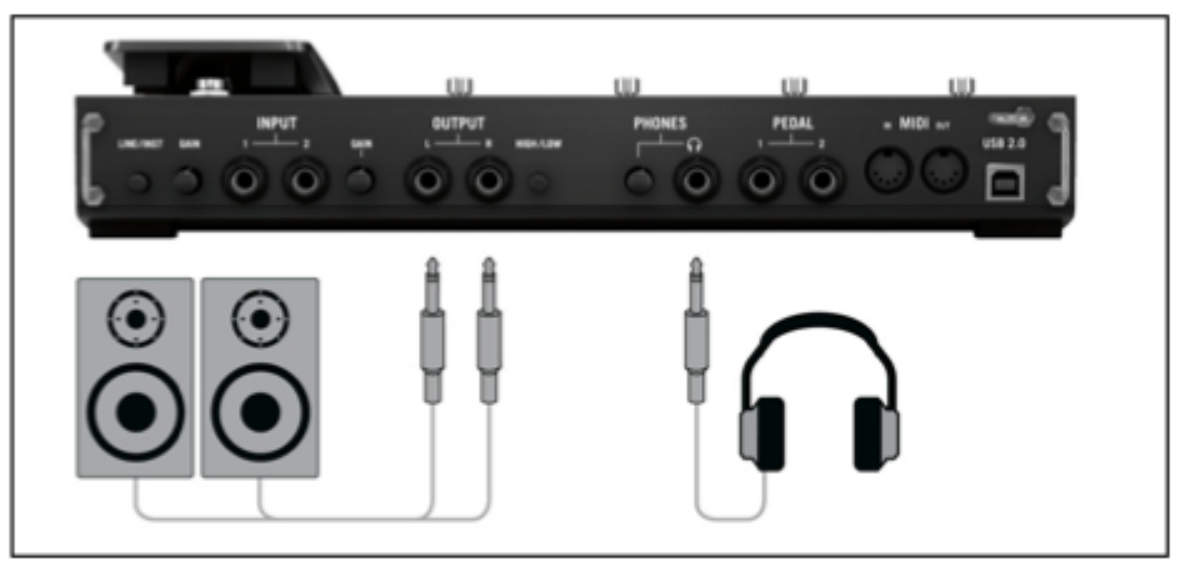

Lautsprecher und Kopfhörer mit dem Controller verbinden.

- 1. Verbinden Sie die Ausgangsstecker mit dem Eingang Ihres Wiedergabesystems. Stellen sie an letzerem die gewohnte Lautstärke ein.
- 2. Falls Sie einen Kopfhörer benutzen möchten, verbinden Sie diesen mit dem Kopfhörerausgang. Achten Sie daruaf, dass der Lautstärkeregler für den Kopfhörer völlig heruntergedreht ist, bevor Sie ihn aufsetzen.
- 3. Öffnen Sie den Preset-Browser und suchen Sie sich ein Preset aus. Laden Sie es, indem Sie einen Doppelklick darauf ausführen.
- 4. Drehen sie die Lautstärke vorsichtig auf, während Sie spielen, bis die gewünschte Lautstärke erreicht ist.

Sie sind nun am Ende der Installation angelangt und können sofort loslegen!

# <span id="page-36-0"></span>6 Experteneinstellung

## 6.1 Erweiterte Einstellung unter Windows

Sie erreichen das Treiber-Bedienfeld (Control Panel), indem Sie in dem "Audio and MIDI Settings"-Fenster (File > Audio and MIDI Settings aus dem GUITAR-RIG-Datei-Menü) auf ASIO Config klicken. Dort wird Ihnen durch das Statusfeld am unteren Rand angezeigt, ob die RIG-KONTROL-Hardware verbunden ist und ordnungsgemäß funktioniert.

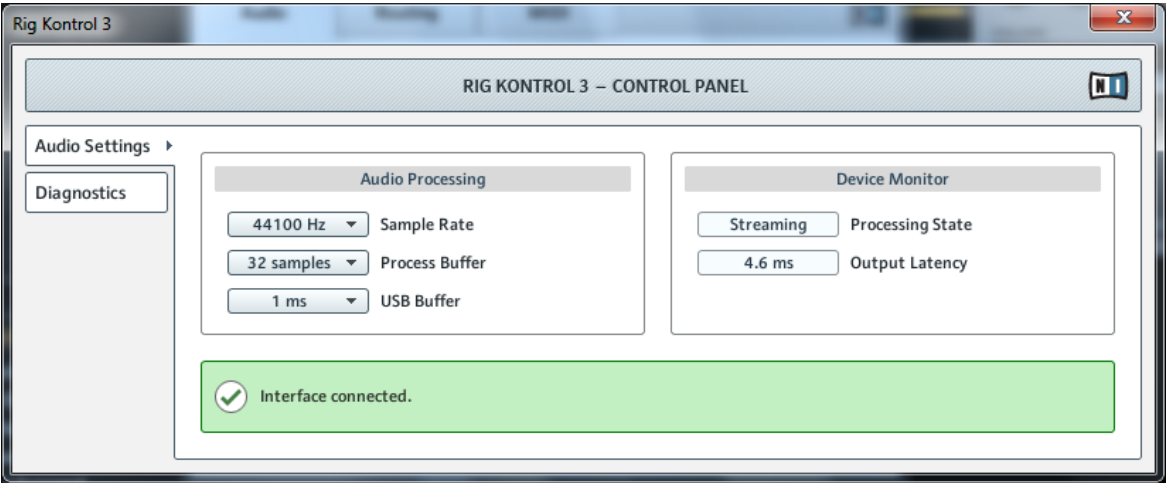

Das Control-Panel mit geöffneter Audio-Settings-Seite.

#### 6.1.1 Audio-Settings-Seite (Audioeinstellungen)

Auf der Audio-Settings-Seite können Sie die Latenzeinstellungen und die Sample-Rate konfigurieren sowie den Gerätestatus überwachen. Die Audio-Settings-Seite besteht aus zwei Bereichen: Audio Processing (Audioverarbeitung) und Device Monitor (Geräteüberwachung).

#### **Audio Processing (Audioverarbeitungs-Sektion)**

In der Audio-Processing- (Audioverarbeitungs-) Sektion können Parameter eingestellt werden, die sich auf die analog-zu-digital/digital-zu-analog-Konvertierung Ihres Audio-Interfaces beziehen. Diese hat zwei Menüpunkte:

- Sample-Rate: Wählen Sie eine Sample-Rate, die zu Ihrer Musikanwendung kompatibel ist und zur Leistungsfähigkeit Ihres Computers passt. Eine höhere Sample-Rate führt zu einer verbesserten Audioqualität, verursacht aber auch eine größere CPU-Beanspruchung. Als Standard ist die Sample-Rate auf 44100 Hz (CD-Qualität) eingestellt.
	- Die Sample-Rate definiert, wie viele Samples eines Sounds pro Sekunde wiedergegeben/aufgenommen werden. Eine höhere Sample-Rate führt zwar zu einer besseren Audioqualität, aber 44100 Hz (wird für die Herstellung von Audio-CDs verwendet) ist ein gängiger Wert, der für die meisten Anwendungen absolut ausreichend ist. Wenn Sie eine CD erstellen möchten, sollten Sie diese Einstellung verwenden oder ein Vielfaches davon (88200 Hz). Zum bessern Verständnis: 48000 Hz wird für DAT-Recorder verwendet und für DVD-Aufnahmen (Filme). 96000 Hz ist ein typischer Wert für DVD-, HD-DVD- und Blu-ray-Disc-Aufnahmen. Sie sollten aber im Hinterkopf behalten, dass eine höhere Sample-Rate auch eine größere CPU-Beanspruchung mit sich bringt.

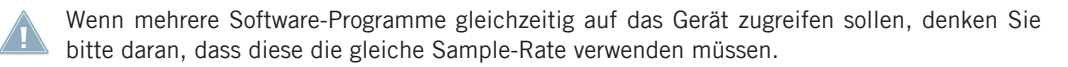

▪ Process Buffer (Verarbeitungspuffer): Verringern Sie die Puffergröße, um die Reaktionszeit Ihres Computers auf Ausführungen an einem MIDI-Controller oder der Software zu verkürzen.

Bei der Konvertierung von Audioinformationen in digitales Format und umgekehrt muss der Audio-Treiber die Daten in einem Puffer zwischenspeichern (Audio Buffer) und dann weiter an die CPU leiten. Je größer dieser Pufferspeicher ist, umso länger dauert es, bis das Signal am Ausgang hörbar zur Verfügung steht. Sie können dies als Zeitverzögerung wahrnehmen, die zwischen dem Drücken einer Taste auf Ihrem Controller, der eine Musik-Software auf Ihrem Computer steuert, und der erfolgten Audiowiedergabe auftritt. Diese Verzögerung wird Latenz genannt. Als Faustregel gilt: Eine niedrige Buffergröße führt zu einer niedrigen Latenz. Es gibt jedoch noch weitere Faktoren als die Puffergröße, die die Latenz bestimmen (zum Beispiel CPU-Geschwindigkeit und RAM-Größe). Sie sollten mit höheren Pufferwerten beginnen und diese schrittweise verringern, bis Sie einen gutes Verhältnis zwischen der Spielbarkeit und der Audioqualität für Ihr System gefunden haben. Wenn Sie Störgeräusche in der Audiowiedergabe wahrnehmen, ist die Puffergröße für die Leistungsfähigkeit der CPU Ihres Computers wahrscheinlich zu niedrig gewählt, da niedrige Puffergrößen eine höhere CPU-Beanspruchung mit sich bringen.

<span id="page-38-0"></span>▪ USB Buffer (USB-Puffer): Verwenden Sie dieses Menü, wenn Sie über das Verarbeitungspuffer-Menü (Process Buffer) keine zufriedenstellenden Latenzwerte erreichen. Verringern Sie die Größe des USB-Puffers, um die Latenz weiter zu verringern. Sollten Sie Störungen im Audiosignal wahrnehmen, erhöhen Sie die Puffergröße so weit, bis Sie wieder einen störungsfreien Klang erreichen.

#### **Device-Monitor-Sektion**

Device Monitor (Geräteüberwachung): zeigt die Informationen über den Verarbeitungsstatus und die Ausgangslatenz des Audio-Interfaces an. Dieser hat zwei Anzeigen:

- Processing State (Verarbeitungs-Status): Die Anzeige des Verarbeitungs-Status gibt eine Rückmeldung über den aktuellen Status des Geräts. Es gibt drei mögliche Statusmeldungen:
	- Idle (Leerlauf): der Controller wurde angeschlossen, es findet aber kein Audiodatentransport statt.
	- Streaming (Audio wird wiedergegeben): der Treiber arbeitet und verarbeitet Audiodaten.
	- Panic: Der Treiber hat die Verarbeitung der Audiodaten gestoppt. Es sind zu viele USB-Eingabe/Ausgabe-Fehler bei der Kommunikation mit dem Interface aufgetreten.
- Output Latency (Ausgabelatenz): zeigt die Ausgangslatenz (-verzögerung) in Millisekunden an.

#### 6.1.2 Diagnostics Page (Fehlerdiagnose)

Die Informationen auf der Diagnostics-Seite sind vor allem für fortgeschrittene Anwender gedacht; wenn es zu Problemen kommt, sollten Sie immer auch einen Blick auf diese Seite werfen.

Die Diagnostics-Seite besteht aus drei Bereichen:

- Drop-Out Detection (Audioaussetzer): zeigt die USB-Eingabe-/Ausgabefehler und Pufferleerläufe an.
- Connection Monitor (Verbindungsanzeige): zeigt Fehler an, die bei der USB-Kommunikation zwischen dem Controller und dem Computer auftreten können.
- System Performance Test: bietet die Möglichkeit, einen Leistungstest zum Ermessen von Latenzwerten auszuführen.

▪ Information: zeigt Informationen über den Treiber und die Firmwareversion an. Es gibt an dieser Stelle ein Verbindung zum Fehlerbehebungs-Leitfaden.

#### **Drop-Out-Detection-Sektion**

Die Drop-Out-Detection-Sektion besteht aus zwei Anzeigen und einem Button:

- USB I/O Errors (USB-Eingabe-/Ausgabe-Fehler): zählt die USB-Eingabe-/Ausgabe-Fehler. Eine große Anzahl an USB-Eingabe-/Ausgabe-Fehlern deutet daraufhin, dass Ihr System überlastet ist.
- Buffer Underruns (Pufferleerlauf): Zu einem Leerlauf des Puffers kommt es, wenn Ihr Computer nicht in der Lage ist, den Puffer schnell genug mit Daten zu füllen. Die Gründe für einen Leerlauf können darin liegen, dass zu viele Hintergrundprozesse ausgeführt werden oder eine Musik-Software, die das Gerät als Audiotreiber verwendet, für eine zu hohe CPU-Auslastung sorgt.
- Reset (zurücksetzen): Durch Drücken dieses Buttons wird der Fehlerzähler zurückgesetzt.

#### **Connection-Monitor-Sektion (Verbindungsanzeige)**

Die Connection-Monitor-Sektion besteht aus zwei Anzeigen und einem Button:

- Number of Clients (Anzahl der Verwender): zeigt die Anzahl der Programme an, die auf das Interface zugreifen. Verschiedene ASIO-Anwedungen werden separat gezählt, WDM und WASAPI erhöhen die Anzahl um eins, unabhängig davon, wieviele der WDM-/WASA-PI-Anwendungen Audio abspielen.
- USB Data Errors (USB-Datenfehler): zählt die USB-Datenfehler. Als Auslöser für Datenfehler auf dem USB-Bus kommen zu lange oder schlechte Kabel oder Einstreuungen in Frage.
- Reset (zurücksetzen): Durch Drücken dieses Buttons wird der Fehlerzähler zurückgesetzt.

#### **System-Performance-Test-Sektion (Systemleistungstest)**

- Current Latency: Klicken Sie unten auf den Start-Button, um den aktuellen Latenzwert anzuzeigen.
- Maximum Latency: zeigt den höchsten Latenzwert an, der im aktuellen Messzyklus gemessen wurde.
- <span id="page-40-0"></span>◦ Wenn Sie auf Reset klicken, hat dies denselben Effekt, als wenn Sie zum ersten Mal auf Start klicken. Alte Werte werden gelöscht und es startet ein neuer Testlauf mit neuen Werten.
- Durch Drücken auf Stop beenden Sie den Test. Der Maximum-Latency-Wert wird weiterhin angezeigt.

#### **Information-Sektion**

Die Information-Sektion besteht aus zwei Anzeigen und einem Button:

- Driver Version (Treiberversion): Hier können Sie die Version des installierten Treibers erkennen.
- Firmware Version: Hier können Sie die aktuell installierte Firmware erkennen.
- Troubleshooting Guide (Fehlerbehebungs-Leitfaden): Klicken Sie auf Show, um den Fehlerbehebungs-Leitfaden zu öffnen.

## 6.2 Experteneinstellungen unter Mac OS X

Unter Mac OS X können Sie alle nötigen Einstellungen im "Audio and MIDI Settings"-Fenster vornehmen. Schlagen Sie weitere Informationen bitte in Abschnitt ↑[5.3, Konfiguration](#page-28-0) nach.

# <span id="page-41-0"></span>7 Die RIG KONTROL als Controller verwenden

Die RIG KONTROL erhöht die Effizienz und nicht zuletzt den Spaß bei der Bedienung von GUITAR RIG, indem sie sich perfekt als Hardware-Controller integriert. Neben der eingebauten Controller-Fähigkeit stehen MIDI Verbindungen und zwei Stecker für externe Fußschalter und Pedale zur Verfügung. Die folgenden Abschnitte erklären, wie Sie die Hardware einrichten, um diese Fähigkeiten voll auszunutzen. Um zu lernen, wie Sie Funktionen der Software mit Controllern verknüpfen, lesen Sie bitte die Software-Handbücher.

Um die RIG KONTROL als Standard-MIDI-Controller zu verwenden, müssen Sie die bei der Installation enthaltene Controller Editor Software benutzen. Bitte lesen Sie die entsprechende Dokumentation, um Näheres zu erfahren.

## 7.1 Aktivieren der RIG KONTROL in GUITAR RIG

Sofern eine RIG KONTROL verbunden ist, wird sie in GUITAR RIG automatisch aktiviert. Beim ersten Mal werden Sie dazu aufgefordert, das Fußpedal zu kalibrieren. Bitte bewegen Sie das Pedal einmal ganz runter und einmal ganz hoch und klicken Sie zur Bestätigung auf OK. Um das Pedal erneut zu kalibrieren, klicken Sie auf Options und wählen Sie Preferences. Klicken Sie nun auf den Button Reset neben RIG KONTROL Pedal Calibration.

Die RIG-KONTROL-Hardware hat eine graphische Entsprechung in GUITAR RIG, die angezeigt wird, nachdem Sie auf den Button Rig Kontrol Anzeigen/Ausblenden über dem Rack klicken.

Falls Sie mehrere Instanzen von GUITAR RIG laufen haben (z. B. in einem Sequencer), wollen Sie wahrscheinlich definieren, welche davon durch die RIG KONTROL gesteuert wird. Standardmäßig wird die RIG KONTROL in der zuerst gestarteten Instanz aktiviert. Wenn Sie jedoch in einer anderen Instanz von GUITAR RIG auf den Button Connect der Virtual Rig Kontrol klicken, wechselt der Fokus auf diese – es kann immer nur eine Instanz durch die RIG KONTROL kontrolliert werden!

Einige Funktionen sind den Fußschaltern 5-8 bereits als Standardeinstellung zugewiesen – sie sind durch Textlabels auf der Hardware kenntlich gemacht. Sie können mit den Schaltern 5 (Preset Prev) und 6 (Preset Next) durch alle Presets schalten, die derzeit in der Preset-Liste <span id="page-42-0"></span>angezeigt werden. Schalter 7 und 8 dienen zur Aktivierung des Tuners, und um das Metronom-Tempo per Fuß einzustellen. Natürlich können auch diese Schalter anderen Funktion zugewiesen werden.

Der einfachste Weg, einem Schalter oder Pedal der RIG KONTROL eine Funktion im Rack zuzuweisen, ist Drag and Drop: Klicken Sie auf das Label unter einem Button auf der Virtual Rig Kontrol und ziehen Sie es auf den zu kontrollierenden Parameter, bevor Sie die Maustaste wieder loslassen! Für eine detaillierte Beschreibung von Controller-Zuweisungen lesen Sie bitte die Software-Handbücher zu GUITAR RIG.

## 7.2 Verwenden von MIDI-Controller-Geräten am MIDI-Interface der RIG KONTROL

Während die RIG KONTROL in der Lage ist, andere Applikationen per MIDI zu steuern, kommuniziert sie mit GUITAR RIG über ein spezielles Protokoll via USB. Davon unabhängig verfügt sie über ein Standard MIDI Interface mit einem Eingang und einem Ausgang.

Um einen via MIDI Kabel verbundenen Controller zu benutzen, stellen Sie sicher, dass der RIG KONTROL MIDI Kanal in GUITAR RIG aktiviert ist:

- 1. Öffnen Sie die "Audio and MIDI Settings". Unter Windows befinden sie sich im File-Menü, unter Mac OS X im Menü "Guitar Rig".
- 2. Gehen Sie zum MIDI-Tab.
- 3. Suchen Sie den Eintrag Rig Kontrol in der Tabelle Inputs, und aktivieren Sie ihn, indem Sie in die Spalte Status klicken.

Den MIDI-Eingangskanal wählen Sie in GUITAR RIG unter Options: Klicken Sie auf dem Preferences-Tab auf das Drop-Down-Menü MIDI channel und wählen Sie einen der Kanäle 1-16 oder den Eintrag omni. Um zu erfahren, wie Sie mit externen MIDI-Controller-Geräten Funktionen von GUITAR RIG steuern, lesen Sie bitte das Einführungshandbuch "Erste Schritte" (Getting Started) und das Software-Handbuch (Application Reference).

## <span id="page-43-0"></span>7.3 Zusätzliche Fußschalter und Pedale verwenden

Die RIG KONTROL verfügt über zwei ¼" Anschlüsse, um externe Fußschalter und Pedale zu verbinden. Nachdem diese verbunden und eingerichtet wurden, können Sie in GUITAR RIG genau wie MIDI Controller zugewiesen werden. Bitte konsultieren Síe die Software-Handbücher, um mehr darüber zu erfahren.

Unter den Preferences auf der Options-Seite sind die folgenden Einstellungen verfügbar:

► Um ein externes Pedal zu kalibrieren, klicken Sie auf den Button Reset neben RIG KON-TROL Ext Pedals Calibration.

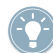

Die Zeilen RIG KONTROL Ext Pedal 1/2 Mode erlauben die Konfiguration beider Eingänge, um sie an Ihren externen Fußschalter oder Pedal anzupassen. Bitte konsultieren Sie die Produktspezifikation des Herstellers, um herauszufinden, ob Ihr Pedal Tip- oder Ring-aktiv ist, bzw. ob Sie einen öffnenden (opening) oder schließenden (closing) Fußschalter besitzen. Falls Probleme auftauchen, probieren Sie den jeweils anderen Modus aus.

## <span id="page-44-0"></span>8 Fehlersuche

Sollten Sie auf Probleme mit Ihrer Hardware stoßen, führen Sie die folgenden Schritte durch, um eine Lösung zu finden, bevor Sie den Technischen Support kontaktieren:

- Besuchen Sie die NI Knowledge Base im Internet. Am einfachsten finden Sie die Knowledge Base, indem Sie in GUITAR RIG aus dem Help-Menü den Eintrag Visit the Knowledgebase... wählen.
- Besuchen Sie das NI User Forum auf unserer Website: http://www.native-instruments.com/forum/

Bevor Sie den Technischen Support kontaktieren, stellen Sie bitte sicher, dass Sie alle relevanten Informationen zu Ihrem Computer zur Hand haben. Für Informationen zur Treiber- und Firmwareversion, konsultieren Sie das Driver-Control-Panel:

- Auf Computern mit Windows-Betriebssystem finden Sie Treiber- und Firmware-Version im Bedienfeld von RIG KONTROL. Öffnen Sie aus dem Software-Ordner von Native Instruments den Ordner Rig Kontrol 3 und führen Sie einen Doppelklick auf Rig Kontrol 3 Control Panel aus. Die Informationen werden angezeigt, wenn Sie auf Help > About Rig Kontrol 3 Control Panel klicken.
- Auf Computern mit dem Betriebssystem Mac OS X können Sie das Driver-Control-Panel aus den Systemeinstellungen aufrufen. Die Informationen werden im Hauptfenster angezeigt.

Bitte besuchen Sie die folgende URL, um das Support Team zu kontaktieren:

http://www.native-instruments.com/support/

Alle Produkte von Native Instruments werden während der Entwicklungsphase ausgiebig in verschiedenen Anwendungssituationen getestet. Sollte Ihr Produkt dennoch umgetauscht werden müssen, wird Ihnen das Technik Support Team eine RA (Return Authorization) Nummer zuweisen, um die Verarbeitung Ihrer Umtauschware zu beschleunigen. Bitte kontaktieren Sie vor Einsendung jeglicher Ware unser Technik-Support-Team. Pakete, die ohne die RA-Nummer eingeschickt werden, können nicht genau zugeordnet und somit nicht mit der maximalen Geschwindigkeit bearbeitet werden.

## <span id="page-45-0"></span>8.1 Audio-Probleme beheben

Dieser Abschnitt enthält hilfreiche Informationen zu den häufigsten Sound-Problemen.

#### 8.1.1 Keine oder sehr leise Wiedergabe

Es gibt verschiedene Ursachen für einen stummen oder sehr leisen Audio-Ausgang:

- Eine häufige Fehlerquelle sind fehlende Audioverbindungen oder defekte Kabel. Bitte überprüfen Sie sämtliche Verbindungen und alle Kabel auf ihre Funktion.
- Falsche Soundkarte oder falscher Audio-Eingang ausgewählt. Überprüfen Sie bitte in den "Audio and MIDI Settings" von GUITAR RIG, ob der Treiber der RIG KONTROL ausgewählt ist.
- Im Input-Modul von GUITAR RIG ist der falsche Kanal angewählt. Verbinden Sie Ihr Instrument mit der anderen Eingangsbuchse der RIG KONTROL, oder schalten Sie in der Kopfzeile der Bedienoberfläche auf den anderen Kanal um.
- Der Input-Gain-Regler der RIG KONTROL ist möglicherweise zu niedrig eingestellt. Drehen Sie den Regler auf, um den Eingangspegel zu erhöhen.
- Der Lautstärkeregler Ihrer Gitarre ist heruntergeregelt. Drehen Sie den Regler auf.

#### 8.1.2 Verzerrtes Signal

Wenn die Tonausgabe verzerrt klingt, obwohl Sie in keinen Distortion-Effekt einsetzen, ist möglicherweise die Eingangsempfindlichkeit der RIG KONTROL zu hoch eingestellt. Bitte regeln Sie das "Input Level" der RIG KONTROL herunter, um eine Übersteuerung der Vorstufe zu vermeiden. Sollte sich die Übersteuerung der Vorstufe so nicht beheben lassen, verringern Sie bitte die Lautstärke an der Gitarre selbst. Dieser Fall tritt normalerweise nur bei Gitarren und Bässen mit aktiver Elektronik und Tonabnehmern mit besonders starkem Ausgangssignal auf.

#### 8.1.3 Störgeräusche

Vernehmbares Brummen in der Wiedergabe kann verschiedene Ursachen haben:

- <span id="page-46-0"></span>▪ Single-Coil-Tonabnehmer sind sehr anfällig für elektrische Einstreuungen, die Brummen verursachen können. Humbucker sind in dieser Hinsicht deutlich weniger sensibel.
- Die Tonabnehmer befinden sich in der Nähe von elektrischen Geräten. Um das Brummen zu reduzieren, entfernen Sie die Gitarre weiter von den Geräten.
- Der Lautstärkeregler der Gitarre ist nicht weit genug aufgedreht. Drehen Sie den Regler auf. Sollte Ihre Gitarre mehrere Regler haben, überprüfen Sie bitte alle Einstellungen.
- Sie benutzen ein ungeschirmtes oder defektes Gitarrenkabel. Tauschen Sie in einem solchen Fall Ihr Gitarrenkabel gegen ein hochwertiges, abgeschirmtes Modell aus. Die Abschirmung Ihrer Gitarre kann ebenfalls unzureichend sein. Ein Fachmann kann Ihre Gitarre instandsetzen und eine neue Abschirmung anbringen.

Falls Sie starkes Rauschen vernehmen, reicht die Vorverstärkung durch die RIG KONTROL möglicherweise nicht aus. Stellen Sie sicher, dass die Lautstärke Ihres Instruments voll aufgedreht ist, und drehen Sie den Input-Gain des entsprechenden Eingangs der RIG KONTROL auf. Weitere Informationen zum Einstellen des Eingangspegels finden Sie in Abschnitt (Windows) und im Abschnitt (Mac OS X) in diesem Handbuch.

#### 8.1.4 Masseschleifen

Masseschleifen (normalerweise als Brummen oder Summen wahrgenommen) sind ein verbreitetes Problem, wenn verschiedene elektrische Geräte an den gleichen Stromkreis angeschlossen sind. Die folgenden Schritte sollten bei der Behebung helfen:

► Trennen Sie alle Geräte vom Stromkreis, die Sie zur Zeit nicht benutzen, z. B. Peripheriegeräte Ihres Computers (externe Festplatten, CD-/DVD-Brenner).

► Schalten Sie eine DI-Box zwischen den Ausgang der RIG KONTROL und den Eingang Ihres Verstärkers. Die meisten DI-Boxen verfügen über einen "Ground Lift"-Schalter, der es ermöglicht, die Masseschleife zu unterbrechen.

## 8.2 Probleme mit der Hardware

Weitere Informationen, Software-Updates sowie die neuste Treiber-Version für die RIG KON-TROL erhalten Sie auf der Native-Instruments-Website und über das NI Service Center.

#### <span id="page-47-0"></span>8.2.1 Treiberprobleme

Stellen Sie sicher, dass die RIG KONTROL mit dem Computer verbunden ist und öffnen Sie das Driver-Control-Panel. Am Anfang dieses Kapitels ist erklärt, wo sich das Driver-Control-Panel befindet.

Falls das Driver-Control-Panel nicht auffindbar ist, ist der Treiber mit hoher Wahrscheinlichkeit nicht installiert. In diesem Falle installieren Sie den Treiber bitte erneut wie oben beschrieben.

Falls im Driver-Control-Panel alle Menüs ausgegraut sind, wird die RIG KONTROL nicht vom Treiber erkannt. Dies kann an einer fehlerhaften USB-Verbindung liegen – lesen Sie den folgenden Abschnitt für Details.

#### 8.2.2 USB-Probleme

Die RIG KONTROL ist ein USB 2.0 Interface und wird an einem USB 1.0/ 1.1 Anschluss nicht funktionieren. Bitte verbinden Sie sie immer direkt mit einem USB 2.0 Port Ihres Computers. Die Stromversorgung des Ports muss die Mindestanforderungen für USB 2.0 erfüllen, also einen Strom von 500 mA liefern können. An manchen Computern erfüllen die USB-2.0-Ports die offiziellen USB-2.0-Spezifikationen nicht. In diesem Fall erscheint eventuell eine Warnmeldung, die Sie darauf hinweist, dass nicht genug Strom für die Versorgung Ihres Geräts zur Verfügung steht. Die RIG KONTROL wird nur fehlerhaft oder gar nicht funktionieren.

- Falls Ihr Computer nicht in der Lage ist, eine ausreichende Stromversorgung zu garantieren, versuchen Sie, die RIG KONTROL als einziges Gerät an einen USB 2.0 Hub mit externer Stromversorgung anzuschließen. Vermeiden Sie es, weitere bus-gespeiste Geräte an den Hub anzuschließen, weil jedes zusätzliche Gerät die für die RIG KONTROL zur Verfügung stehende Stromstärke reduziert.
- Im Falle einer Funktionsstörung überprüfen Sie zunächst, ob die RIG KONTROL funktioniert, wenn Sie andere USB-Geräte von Ihrem Computer trennen.
- Falls bei der Audio-Wiedergabe Aussetzer oder andere Probleme auftreten, verbinden Sie die RIG KONTROL mit einem anderen USB-2.0-Port.
- Ein defektes USB-Kabel kann die Ursache für eine fehlerhafte Wiedergabe und andere Verbindungsprobleme sein. Testen Sie ein anderes Kabel mit dem offiziellen USB-Logo, in einigen Fällen kann die Verwendung eines kürzeren Kabels hilfreich sein.

<span id="page-48-0"></span>▪ Falls Sie auf einem Computer mit Windows-Betriebssystem Performance-Probleme und Abstürze mit der RIG KONTROL erleben, sollten Sie zuerst das Energiemanagement für USB-Hubs deaktivieren. Öffnen Sie den Gerätemanager (Systemsteuerung > System > Hardware) und erweitern Sie die Liste der USB-Controller. Klicken Sie mit der rechten Maustaste auf einen der USB-Hubs, um seine Einstellungen zu bearbeiten. Deaktivieren Sie auf der Registerkarte "Energieverwaltung" alle Checkboxen und wiederholen Sie den Vorgang für alle USB-Hubs in der Liste. Wiederholen Sie diesen Schritt für jeden Hub und starten Sie den Rechner neu.

#### 8.2.3 Verwenden der RIG KONTROL mit einem Laptop

Überprüfen Sie, ob Ihr Computer leistungsfähig genug ist, um Audiosignale ohne Aussetzer in Echtzeit zu verarbeiten. Es gibt einige Freeware-Programme, um Ihr System auf seine Zuverlässigkeit bei der Audio-Signalverarbeitung zu analysieren, zum Beispiel:

www.thesycon.de/deu/latency\_check.shtml

Trennen Sie die Verbindung zwischen GUITAR RIG und Ihrem Computer und starten Sie dann das Programm. Falls Ihr Computer nicht in der Lage ist, Audio in Echtzeit zu verarbeiten, werden Sie rote Balken und eine entsprechende Analyse in der Textbox sehen.

Es ist generell nicht zu empfehlen, Laptops mit Shared-Memory Grafikkarten zu benutzen. Sie werden den gesamten verfügbaren Speicher und die CPU-Leistung für Ihre Audioprojekte brauchen.

Dies sind einige nützliche Schritte, um die Audio-Performance Ihres Laptops zu steigern:

► Verwenden Sie den Laptop möglichst nicht im Batteriebetrieb, da die Energieverwaltung die Taktrate der CPU herunterregeln kann, um Strom zu sparen.

► Entfernen Sie jegliche Peripheriegeräte, die Sie nicht benutzen (Drucker, Scanner, etc.). Dies kann die verfügbare Prozessorleistung erhöhen.

► Laptops sind häufig mit integrierten Geräten ausgestattet, die zu Fehlern in der Audioverarbeitung führen können. Eine weit verbreitete Fehlerquelle sind Netzwerk- oder W-LAN-Adapter. Es kann notwendig sein, diese Geräte zu deaktivieren, während Sie mit der RIG KONTROL arbeiten.

# <span id="page-49-0"></span>9 Technische Spezifikationen

Dieser Abschnitt enthält alle relevanten technischen Spezifikationen der RIG-KONTROL-Hardware.

## 9.1 Anschlüsse und Buchsen

- 2 Eingangs-Buchsen (In 1 und In 2) für monophone 6,3 mm (1/4 inch) Klinkenstecker
- 2 Ausgangs-Buchsen (Out 1, Out 2) für monophone 6,3 mm (1/4 inch) Klinkenstecker, symmetrisch oder unsymmetrisch
- 1 Kopfhörer Ausgang für stereophone 6,3 mm (1/4 inch) Klinkenstecker
- 2 Eingangsbuchsen für externe Pedale, Fußschalter oder Umschaltboxen
- (Pedal 1, Pedal 2) für stereophone 6,3 mm (1/4 inch) Klinkenstecker
- 2 MIDI (In/Out) für 5-Pol-DIN-Stecker
- 1 USB 2.0 Buchse Typ B

## 9.2 Audiospezifikationen

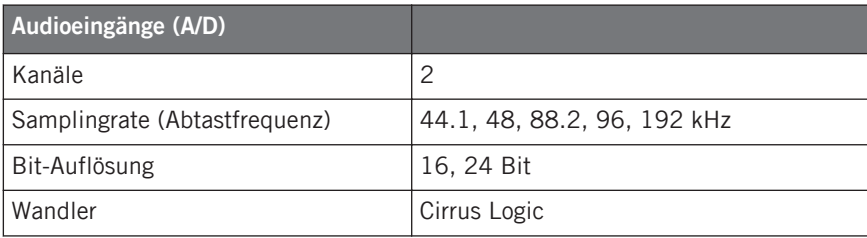

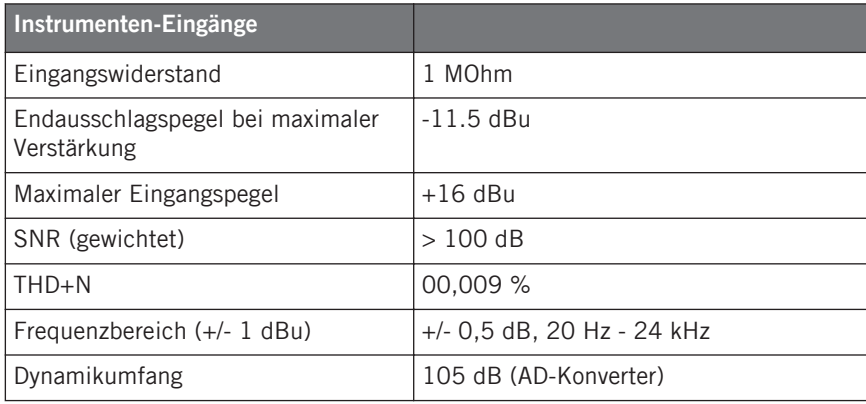

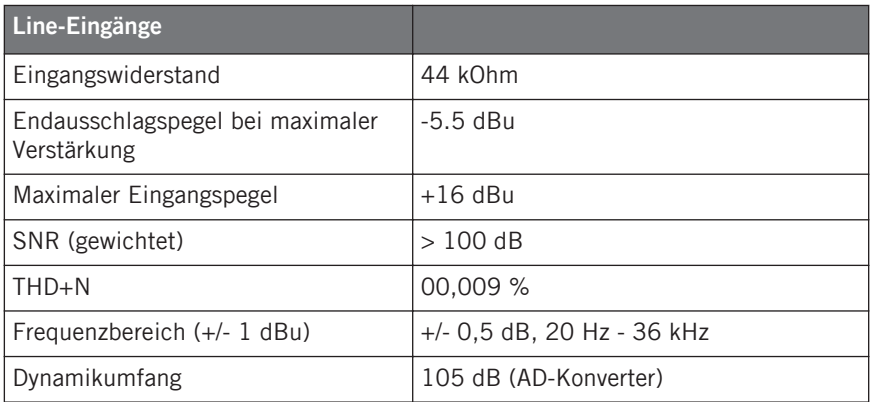

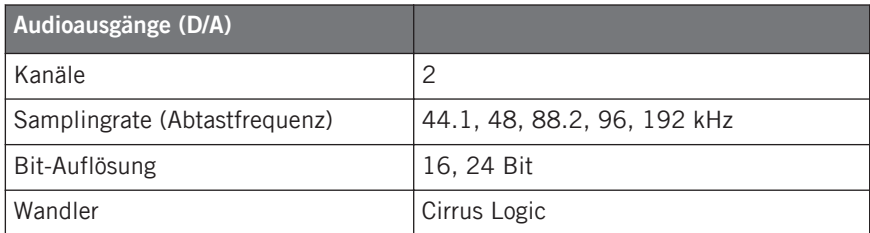

<span id="page-51-0"></span>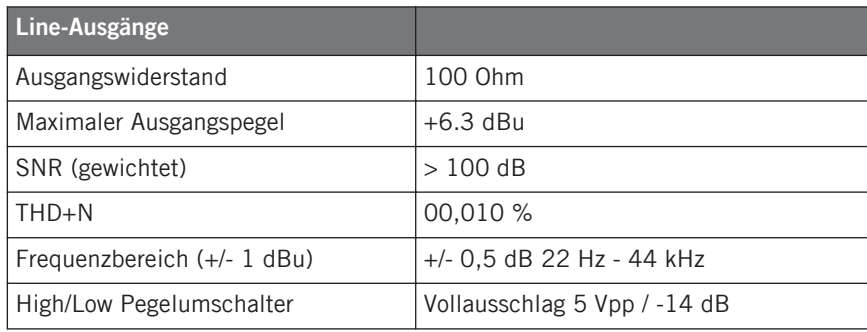

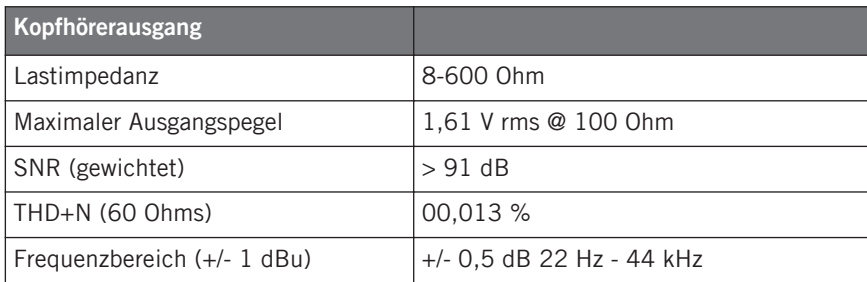

## 9.3 Stromversorgung

via USB 2.0 Schnittstelle (Buspower mit 5 V, 500 mA). Es wird nur Strom vom USB-Bus benötigt, kein Netzteil oder Batterie erforderlich. Ein störungsfreier Betrieb kann jedoch nur dann gewährleistet werden, wenn die RIG KONTROL als einziges Gerät entweder direkt an einen USB-2-Controller oder an ein aktives (also per Netzteil versorgtes) USB-2-kompatibles Hub angeschlossen ist.

## 9.4 Abmessungen und Gewicht

- Abmessungen: 360 x 237 x 102 mm (14,1 x 9,3 x 4 in)
- **•** Gewicht:  $2,6$  kg  $(5,7 \text{ lb})$

## <span id="page-52-0"></span>9.5 Umgebungsbedingungen:

- Betriebstemperatur: 0°C bis 40°C (32°F bis 104°F) (85 % Luftfeuchtigkeit, nicht kondensierend)
- Lagertemperatur: -20°C bis 50°C (-4°F bis 122°F) (85 % relative Luftfeuchtigkeit)

## 9.6 Systemanforderungen

- Mac OS X 10.6 (neustes Update), Intel Core Duo, 1 GB RAM, USB 2.0
- Windows 7 (neustes Service Pack, 32/64 Bit), Intel Core Duo oder AMD Athlon 64, 1 GB RAM, USB 2.0